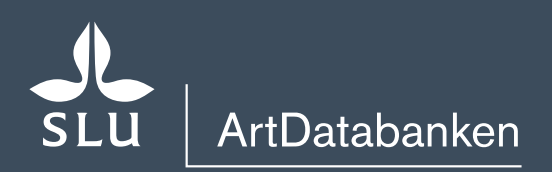

# ARTPORTALEN Rapportsystem för växter, djur och svampar

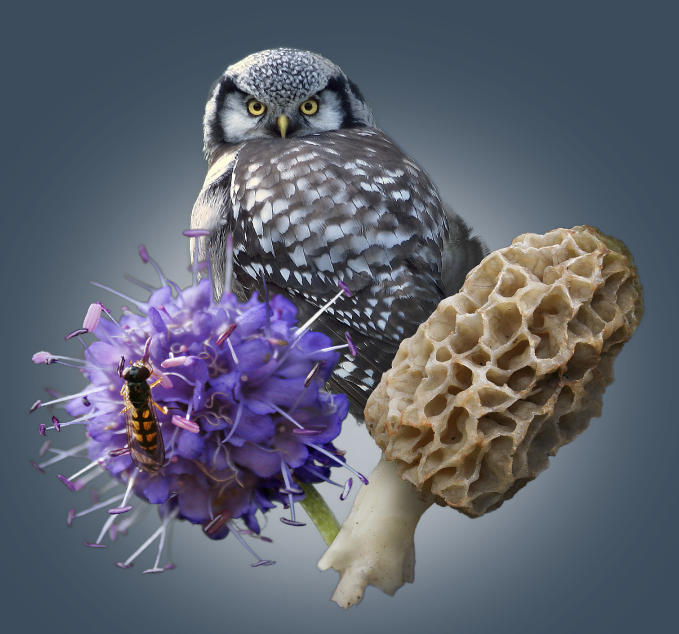

ANVÄNDARGUIDE

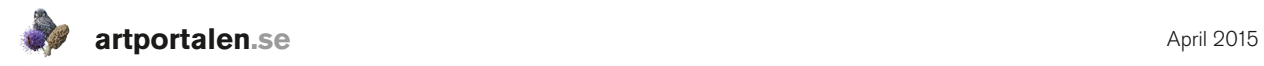

## Innehållsförteckning

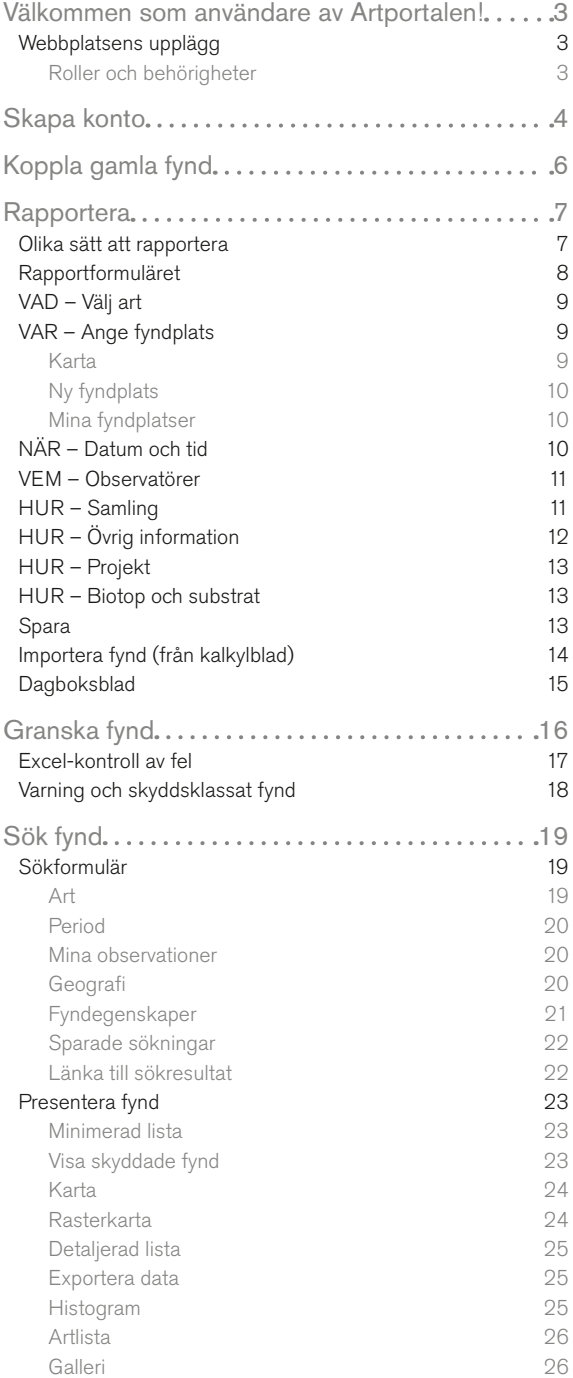

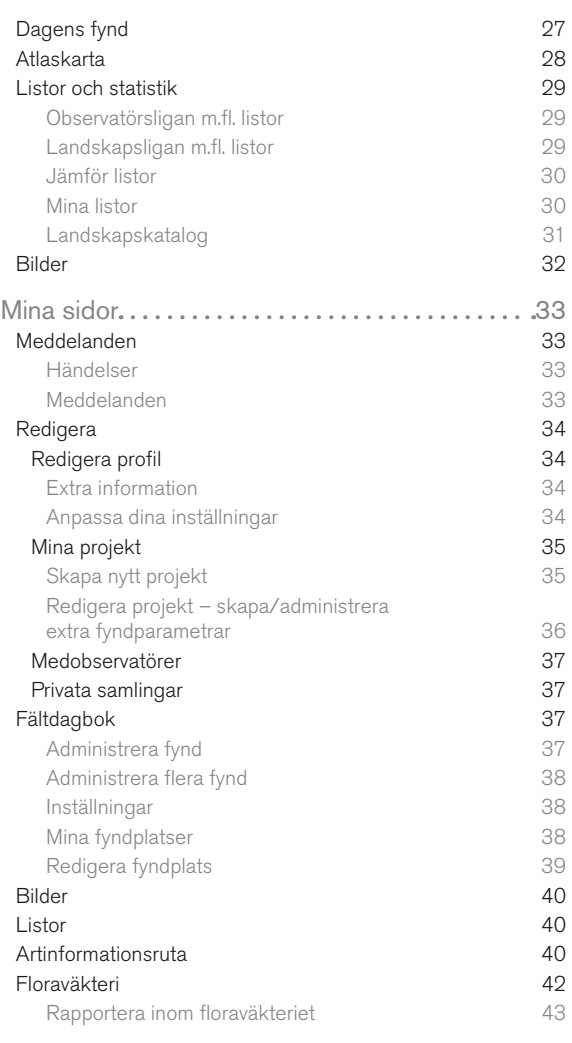

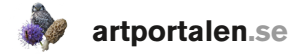

## Välkommen som användare av Artportalen!

Det här är en grundläggande guide för att börja använda den nya Artportalen, avsedd både för tidigare och nytillkomna användare. För vana användare är det ett antal detaljer som innebär förändringar mot tidigare rapportsystem. Bland förändringarna kan nämnas:

- Rapportering görs nu via webbformulär fynd för fynd, inte rad för rad i en tabell.
- Kartan och lokaler/fyndplatser finns hela tiden tillgängliga och kan ändras mellan varje fynd, utan att lämna rapporteringsläget. De tillgängliga kartorna är nya och det finns fler alternativa kartor att välja mellan.
- Granskningsläge har tillkommit vilket är en möjlighet att granska, lägga till bilder och ändra de fynd man rapporterat, innan de publiceras utåt för alla användare.

Artportalen drivs i Sverige av ArtDatabanken SLU och i Norge av Artsdatabanken, i samarbete med Artportalsrådet och dess medlemmar. Finansierad av: Naturvårdsverket i Sverige och Miljøverndepartementet i Norge.

## WEBBPLATSENS UPPLÄGG

Startsidan har ett antal flikar som ger snabb åtkomst till de övergripande funktionerna på Artportalen:

- 1. Skapa konto
- 2. Logga in. Här kommer du åt inloggningsfönstret och kan få ett nytt lösenord ifall du glömt detta.
- 3. Rapportera (se sid. 7)
- 4. Sök fynd (se sid. 19)
- 5. Listor och Statistik (se sid. 29)
- 6. Bilder (se sid. 32)
- 7. Dagens fynd (se sid. 27)
- 8. Dagens bilder (se sid. 32)

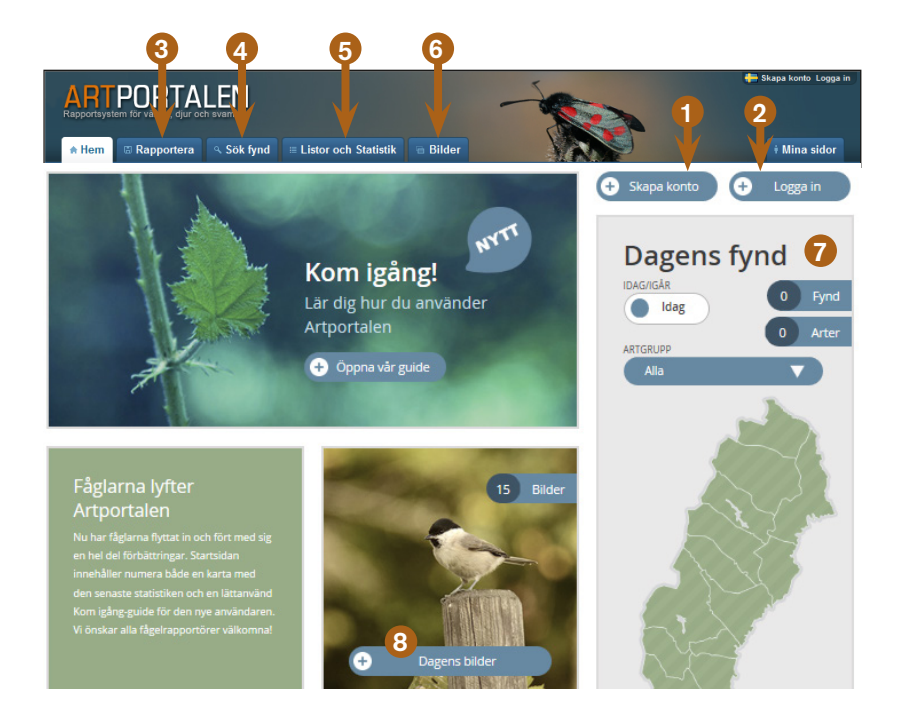

#### Roller och behörigheter

När du har konto och är inloggad visas ditt namn längst uppe till höger på skärmen.

Om du har flera roller i systemet visas de när du pekar på ditt namn. Till de olika rollerna finns olika behörigheter. Välj den som är aktuell för situationen.

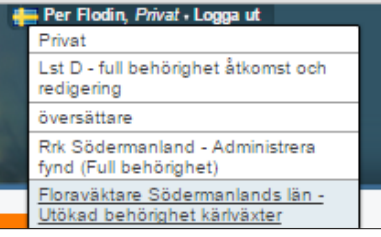

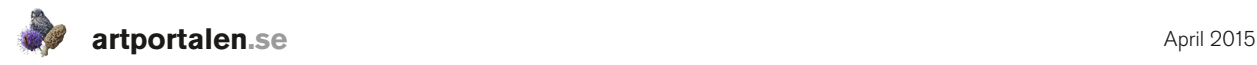

## Skapa konto

För att kunna rapportera in fynd i Artportalen måste du vara registrerad användare. Det är gratis och det som krävs är att du har en personlig e-postadress till vilken ett meddelande om registreringen av kontot sänds.

- 1. Klicka på Skapa konto.
- 2. En informationssida med rubriken *Användarvillkor*

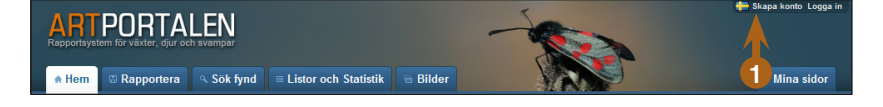

visas. Texten presenterar Artportalens grundprinciper.

- 3. Läs användarvillkoren via länken.
- 4. Markera att du läst användarvillkoren och accepterar dem.

## 2 Användarvillkor

Innan du skapar konto måste du läsa användarvillkoren. 3

#### Artportalens grundprinciper

- Dina fynduppgifter visas öppet
- · Känsliga arter skyddas
- · Du ansvarar själv för kvaliteten
- · Utvalda data kvalitetssäkras
- · Säker och långsiktig datalagring

Läs gärna igenom Artportalens grundprinciper innan du skapar konto

Jag har läst användarvillkoren och accepterar dem

4

**artportalen.se**

Information markerad med *blå stjärna* är obligatorisk.

- 1. Markera i rutan om du vill att andra användare ska kunna se dina kontaktuppgifter. Valet går att ändra i efterhand.
- 2. Användarnamn är det namn du sedan använder för att logga in på ditt konto. Det måste vara minst tre tecken långt och får innehålla både stora som små bokstäver och siffror. Användarnamnet går inte att ändra i efterhand.
- 3. Lösenord måste vara minst 8 tecken, innehålla minst en stor (VERSAL) och/ eller liten (gemen) bokstav och minst en siffra (0–9). Lösenordet går att ändra senare.
- 4. E-post ska vara en aktuell e-postadress. Dit sänds ett meddelande om att

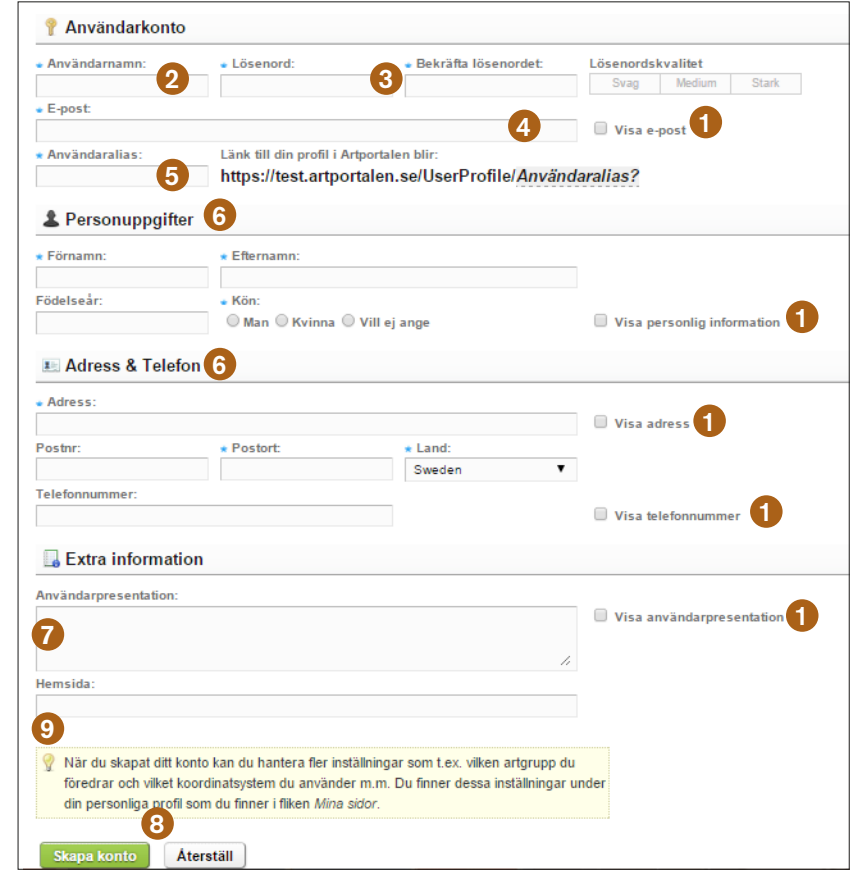

kontot är registrerat. Bekräfta registreringen genom att klicka på en länk i mejlet. Om du senare byter e-postadress ska du ändra den även på ditt konto i Artportalen.

- 5. Användaralias är ett unikt alias eller smeknamn som du själv väljer. Med hjälp av det kan du skapa länkar till ditt eget bildgalleri, dina listor m.m.
- 6. Personuppgifter. Förnamn, efternamn, adress, postort och land är obligatoriska. Postnummer och telefonnummer är frivilligt. Det kan vara bra att ange ett telefonnummer för att de som har till uppgift att validera fynd lätt ska kunna nå dig.
- 7. Användarpresentation erbjuder dig möjlighet att skriva om dig själv och du kan även ange en adress till en hemsida.
- 8. Skapa konto när du fyllt i alla obligatoriska uppgifter och eventuell valfri sådan. Efter det att du valt att skapa ett konto skickas ett mejl till den e-postadress du angett. I detta mejl finns en länk som du måste klicka på för att aktivera kontot. Vill du avbryta registreringen klickar du istället på Återställ.
- 9. Observera att när du väl skapat ditt konto kan du hantera fler inställningar som t.ex. vilken artgrupp du föredrar och vilket koordinatsystem du använder m.m. När du loggar in på ditt konto finner du dessa inställningar under fliken Redigera (sid. 34) på din startsida.

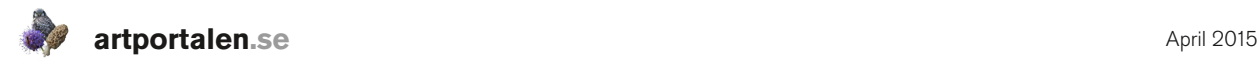

*i* Mina sidor

## Koppla gamla fynd

För tidigare användare bör en av de första åtgärderna vara att *koppla gamla fynd* till det nya kontot. Alla fynd från tidigare rapportsystem finns redan i det nya systemet. Det man gör här är att man talar om vilka användarkonton från de tidigare rapportsystemen som ska kopplas till det nya (enda) kontot. Detta måste göras för att det ska gå att söka efter fynd som du har rapporterat in tidigare till Artportalen och för att dina fynd ska räknas i listor.

Koppla gamla fynd finns under fliken *Mina sidor*.

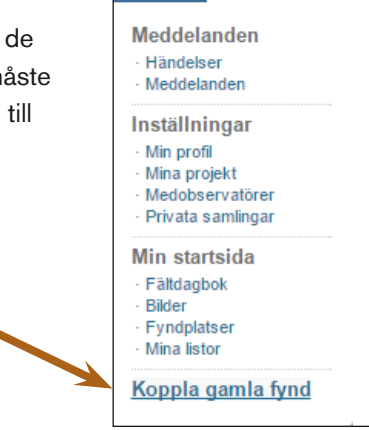

- 1, Välj vilket rapportsystem du vill koppla fynd från.
- 2. Ange användarnamn och lösenord som du hade i det tidigare rapportsystemet.
- 3. Klicka på **Koppla fynd** för att starta kopplingen.
- 4. För att se hur många av dina gamla fynduppgifter som är färdigkopplade eller för att se om kopplingen är klar tryck på Uppdatera.
- Koppla dina gamla fynd till ditt nya konto Lise datta förett Väli rapportsystem och ange användaruppgifter för det gamla kontot . Dina tidigare fynd är redan sökbara i Artportalen, men för att du ska kunna redigera dem och för att de ska visas i listor måste du konnla ihon dina kontor \* Rapportsystem: dem och för att de ska visas i listor måste du koppla ihop dina konton.<br>• Om kopplingen tar lång tid beror det på hög belastning. Det är inga problem att stänga av webbläsaren/datom under tiden kopplingen sir. När förplin  $\mathcal{P}$ Glömt användarnamn/lösenord' 3 Koppla fynd Aktuella kopplingar<sup>5</sup> ta Uppdatera Kont Avslutad Antal fynd Överförda Ohservatör **Rilder** <u>Visa fynd</u><br>Visa fynd Rannortsystemet för växter och svamnar - Per Flodin  $\bullet$  Ja  $148$  $148$  $419$  $OK$ Rapportsystemet för dägg-, grod- och kräldjur - Per Flodin  $\overline{a}$  Ja  $\frac{3}{x}$ 195 195 197 .<br>Rannortsystemet för fiskar - Per Flodin  $\bullet$  Ja  $\alpha$ Visa fund .<br>Rapportsystemet för småkryp - Per Flodir 2134 2134 3310 Visa fynd Rapportsystemet för marina evertebrater - Per Flodin  $\bigcirc$  Ja  $\Omega$ **OK** Visa fynd . ● Först kopplas dina egna rapporterade fynd och därefter fynd där man är observatör (summan visar både egna + andras fynd) och slutligen bilder och
- 5. Resultatet visas i en lista med *Aktuella kopplingar*.

Du ser hur många av dina egna fynd som kopplats, antalet fynd där du står som medobservatör, om bilder kopplats och det finns en länk för att *Visa* fynden som kopplats.

Kopplingen loggas även som en *Händelse* under fliken *Mina sidor* (se sid. 33).

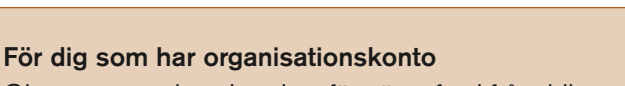

Observera att du enbart kan föra över fynd från tidigare personliga/privata användarkonton, inte från s.k. *organisationskonton* som du har haft inom olika föreningar, rapportkommittéer eller inom tjänsten. Information om detta kommer att finnas på www.artportalen.se.

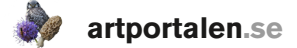

## Rapportera

I Artportalen kan du rapportera fynd och observationer av alla svenska djur, växter och svampar. För att kunna rapportera in ett fynd måste du vara registrerad användare och vara inloggad.

Vid rapportering till Artportalen finns det viss information som alltid måste eller bör finnas med för att man ska kunna registrera ett fynd. De kan listas under rubrikerna Vad, Var, När, Vem och Hur.

- Vad handlar om vilken art/ras du vill rapportera in (obligatoriskt).
- Var gäller på vilken plats fyndet gjordes (obligatoriskt).
- När är datum och eventuellt tidpunkt för fyndet (obligatoriskt).
- Vem är information om vem som rapporterat in fyndet och vem/vilka som var med om det(obligatoriskt).
- Hur är all övrig information du kan lämna om fyndet, t.ex. artens ålder, beteende eller hur fyndet gjordes eller samlades in, personliga kommentarer o.s.v. (frivilligt).

Ju mer information man tillför ett fynd desto bättre. Den kan ofta vara mycket intressant och i vissa fall vara helt avgörande för hur ett fynd sedan kan komma att användas och hur det bedöms vid eventuell validering.

Rapportformuläret är utformat så att du ska få med all obligatorisk information vid rapportering. Det går inte att publicera fynd där dessa uppgifter saknas.

## Olika sätt att rapportera

Det finns två sätt att rapportera fynd. Dels via webbformulär (se instruktion nästa sida) och dels som import via kalkylblad. Kalkylblad för Excel finns förberedda och färdiga att ladda ner, se sid 14. Rapportering via kalkylblad är särskilt användbart om du har större mängder med fynddata eller om du är inte har tillgång till internet men ändå vill registrera fynd som du rapporterar in senare.

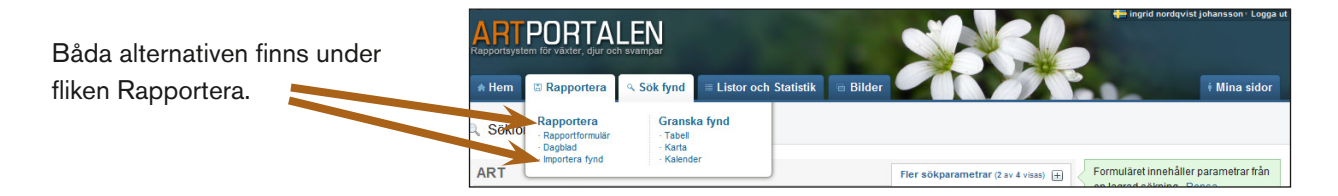

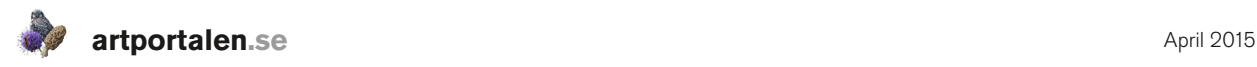

## Rapportformuläret

- A. VAD: Artnamn skriv in den art du vill rapportera.
- B. VAR: Fyndplats välj bland befintliga fyndplatser från listor eller i kartan eller skapa en ny fyndplats.
- C. NÄR: Datum och tid ange datum för fyndet och eventuell tidpunkt.
- D. VEM: Observatörer funktion för att notera vilka personer (andra registrerade användare) som varit med när fyndet gjordes.
- E. HUR: Samling ange om fyndet finns i samling och om det granskats och kontroll-/artbestämts av namngiven expert.
- F. HUR: Övrig information valfri möjlighet att lämna ytterligare information om fyndet. Antal, enhet, ålder/ stadium, kön, aktivitet eller metod.
- G. HUR: Projekt möjlighet att koppla fyndet till ett visst projekt.
- H. HUR: Biotop & substrat möjlighet att ange fyndplatsens biotop och eventuellt substrat, den organism eller yta som arten växer eller sitter fast på.

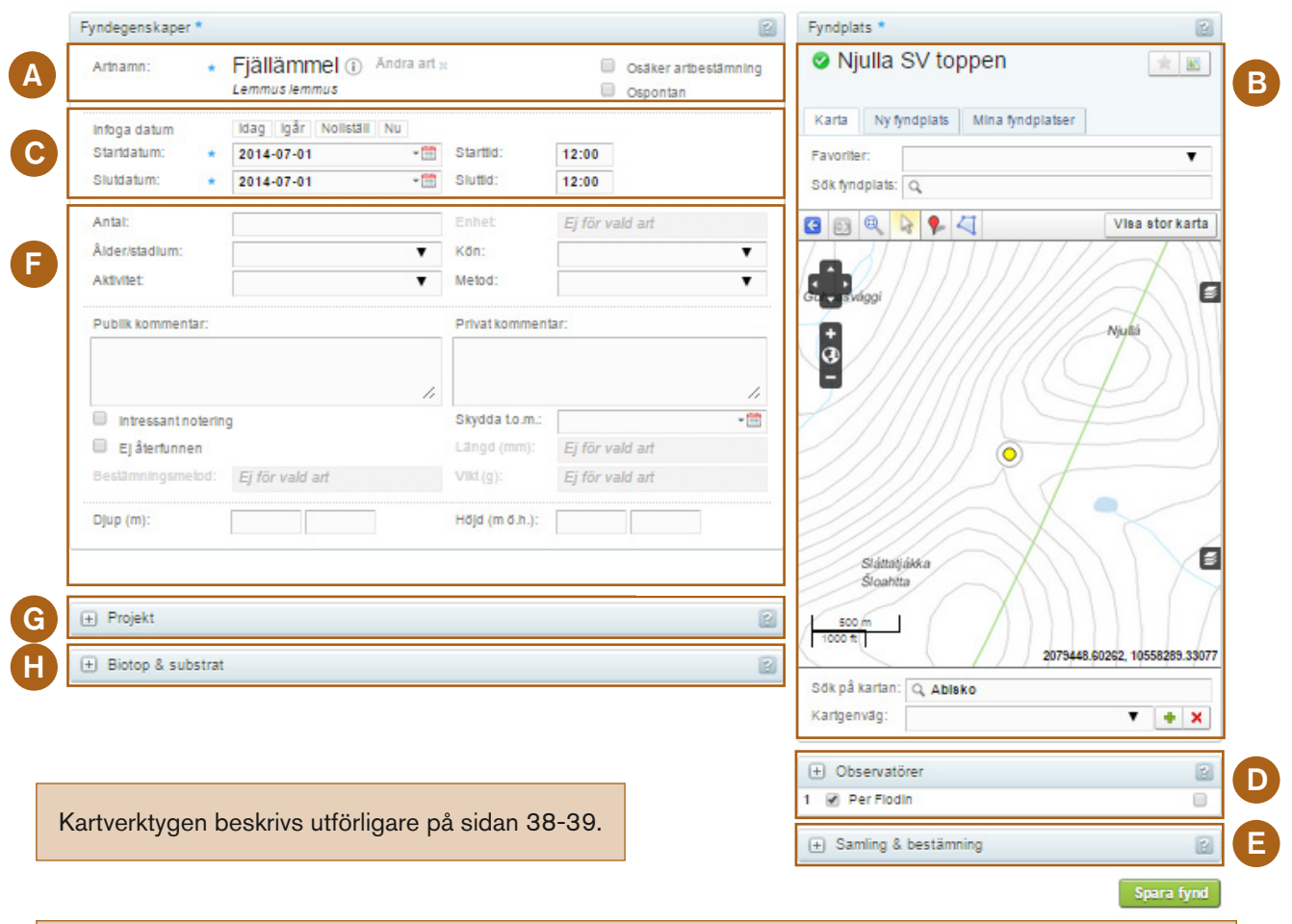

Sök på artnamn. För att begränsa antalet arter som visas som alternativ kan man i förväg ställa in ett filter som begränsar sökningen efter artnamn till en specifik artgrupp (kärlväxter, fåglar, fiskar m.fl.). För att hitta en art med ett tvådelat namn räcker det med att skriva in de 2-4 första bokstäverna i första och andra delen av artnamnet. Det är speciellt användbart om du ofta använder vetenskapliga namn. Skriver du: "hep nob" i artfältet, så visas snabbt "Hepatica nobillis / blåsippa". Ett annat sätt att söka efter artnamn är att skriva in ett %-tecken direkt följt av ändelsen av ett artnamn t.ex. "%sippa". Då visas en lista på alla artnamn som slutar på ändelsen "-sippa".

#### VAD – Välj art A

1. Ange artnamn i sökrutan. När du skrivit in minst två bokstäver visas en lista på arter som börjar på dessa (ju fler bokstäver desto färre alternativ).

Markera arten du söker och klicka på den (eller tryck Enter). Den valda arten visas med svenskt och vetenskapligt namn.

När du valt art ändras övriga delar av rapportformuläret så att alternativen för att ange ålder, aktivitet och metod anpassas så att den passar för den arten (artgruppen).

- 2. Osäker artbestämning. Använd kryssrutan när du vill rapportera en art när du inte är helt säker på artbestämningen Artnamnet kommer då att visas med ett frågetecken efter för att signalera detta.
- 3. Ospontan markerar du om arten antas vara ospontan, d.v.s. förrymd, introducerad eller av osäkert ursprung. Då visas artnamnet med hakparenteser runt vid presentation.

## B VAR – ANGE FYNDPLATS

Till höger i rapporteringsläget finns fältet *Fyndplats*. Där finns det ett flertal möjligheter att ange fyndplatsen för fyndet. Fältet har tre flikar *Karta, Ny fyndplats* och *Mina fyndplatse*r.

#### Karta

Fyndplatser som du själv skapat visas som gula punkter i kartan. På dessa går det att rapportera fynd av alla arter i systemet. Om du skriver in ett artnamn på en fågel så visas även gröna punkter i kartan. De är allmänna fyndplatser (fågellokaler ) som administreras av SOF:s regionala rapportkommittéer och det går enbart att rapportera fågelobservationer på dessa. Den yttre ringen runt en fyndplats kan variera i storlek beroende på med vilken noggrannhet fyndet angetts.

- 1. Favoriter är en lista på fyndplatser som du skapar själv för snabb åtkomst. Praktiskt för platser du ofta besöker och rapporterar ifrån.
- 2. Via Sök fyndplats finner du egna och allmänna fyndplatser. För att se allmänna fyndplatser måste du först välja en fågelart. Är man inloggad som Floraväktare ser man registrerade Floraväktarlokaler. För att snabbt söka och hitta en allmän fyndplats räcker det med att skriva de 2-4 första bokstäverna i fyndplatsens namn följt av mellanslag och sedan de 2-4 första bokstäverna i den kommun, socken/församling eller den huvudlokal som fyndplatsen ingår i. Om du ska rapportera en fågelart och snabbt vill få fatt i den allmänna fyndplatsen "Gömslet Hjälstaviken" skriver du: "göms hj", så dyker lokalen upp.
- 3, Via Sök på kartan kan du ange ett geografiskt namn (t.ex. en kommun, församling eller naturreservat) och snabbt komma fram till området du vill rapportera ifrån. Välj den plats i listan du vill att kartbilden ska zooma in till.
- 4. Kartgenväg är en lista du skapar själv. Det gör du genom att först zooma in ett område i kartan och sedan genom att klicka på det gröna plustecknet *Spara aktuellt kartutsnitt*. Namnge kartutsnittet. Ta bort favoritområden från listan genom att först välja att visa det och sedan klicka på det röda krysset.

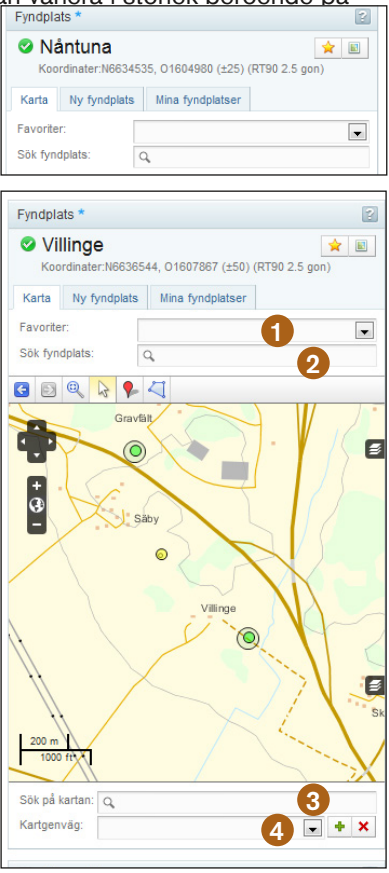

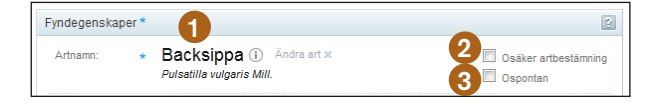

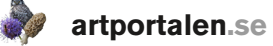

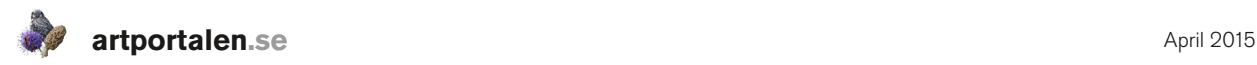

#### Ny fyndplats

Via fliken Ny fyndplats kan du skapa en fyndplats utan att Du måste ange namn på fyndplatsen, koordinater och no

- 1. Möjligt att koppla din fyndplats till en huvudlokal (i rapportsystemet för fåglar kallades detta *superlokal*). Huvudlokalerna används främst för fåglar.
- 2. Ange vilket **koordinatsystem** du använder dig av.
- 3. Möjlighet att koppla fyndplatsen till ett projekt.
- 4. Externid är en möjlighet att ge fyndplatsen ett unikt kodnamn.
- 5. Fyndplatsen skapas när du klickar på **Spara** förutsatt att du redan har skrivit in ett artnamn och datum (obligatoriska fält).

Vill du skapa fyndplatser utan att registrera fynd gör du det via *Mina fyndplatser* som finns under *Mina sidor > Mina fynd,* se sid 33–34.

#### Mina fyndplatser

Mina fyndplatser innehåller en alfabetisk lista på de fyndplatser du har skapat. Kan inte användas när man är inloggad som Floraväktare.

- 1. Tryck på + före fyndplatsens namn för att se vilket landskap, län etc fyndplatsen är belägen i.
- 2. Klicka på stjärnan för att lägga till/ta bort fyndplatsen till/från dina favoriter.
- 3. Om du vill visa en fyndplats i karta klickar du på den fyrkantiga symbolen.

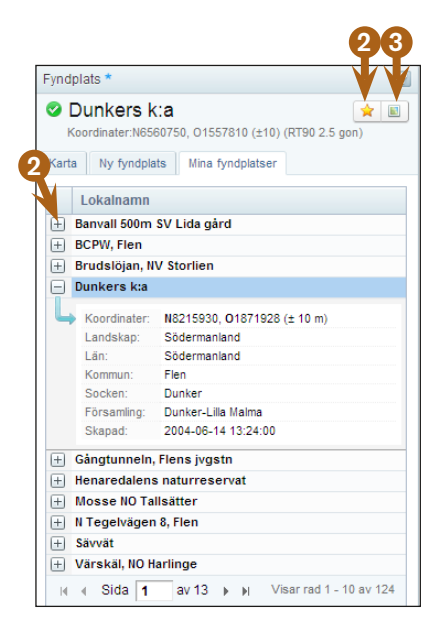

## NÄR – Datum och tid

Ange datum och eventuell tid för din observation.

Välj datum via kalender eller via någon av snabbknapparna (datum för senaste observation, idag eller igår). När du klickar på knappen *Nu* infogas även aktuellt klockslag.

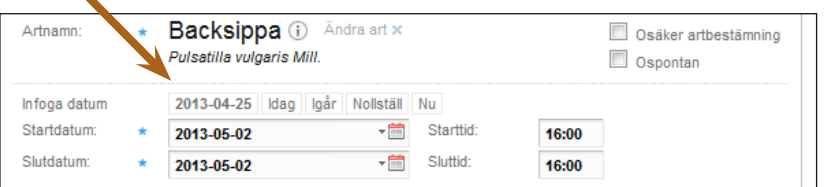

Starttid och sluttid är inte obligatorisk information, men kan för vissa fynd, t.ex. av fåglar, vara intressant att notera tidsintervall för observationen för att underlätta en bedömning av antalet observerade individer under en dag med flyttande/sträckande fåglar.

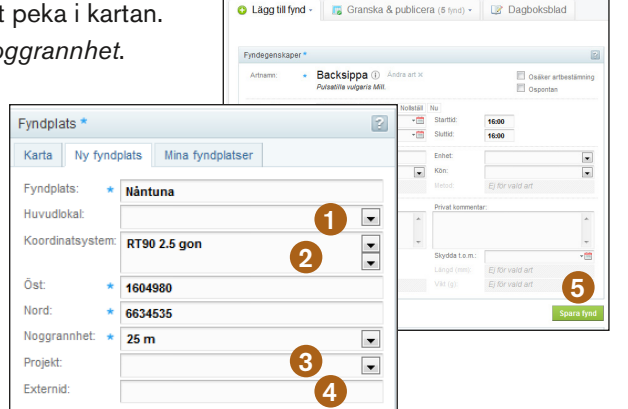

C

April 2015

#### VEM – Observatörer D

Innan du sparar ditt fynd går det att ange om fler eller andra observatörer än du själv varit med om fyndet. Ändrar du inget här kommer du att noteras som både rapportör och observatör. Den som rapporterar ett fynd är även den som har redigeringsansvar<sup>1</sup> för fyndet. Om fler personer, som har konton i Artportalen, var med vid fyndet kan du lägga till deras namn via Sök medobservatör eller välja namn från din lista över Mina medobservatörer.

- 1. Om du personligen inte var med vid fyndet, utan vill rapportera i andra hand åt någon annan, så tar du bort markören framför ditt namn. Det blir då blekt och genomstruket. Du kommer fortsatt att stå som rapportör, men observatörer blir endast de namn som är markerade med bock framför.
- 2. För att markera vem eller vilka av observatörerna som var upptäckare markerar du i rutan efter observatörens namn.

#### HUR – Samling E

Om du vill ange att belägg samlats in och förts till en samling eller att artbestämning även utförts av annan person än dig noterar du det i fältet *Samling & bestämning.*

- 1. Offentlig samling. Om fyndet införlivats i en större samling vid ett museum eller en akademisk institution väljer du bland alternativen här.
- 2. Privat samling. Om kollektet finns i din egen eller annan privat samling kan du markera det här. Namnen i listan som du skapar själv bygger på registrerade användare som i sin profil noterat att de har en samling. Listan över samlare administrerar du via *Mina sidor* – *Redigera* > *Privata samlingar,* se sid XX*or*.
- 3. Samlingsnummer. Om kollektet fått ett unikt ID-/samlingsnummer går det att notera här.
- 4. Artbestämd av. Om artbestämningen av fyndet skett av eller bekräftats av någon artexpert noteras det här. Personerna som väljs måste vara registrerade som användare i Artportalen och finnas i din lista över medobservatörer. Listan över medobservatörer administrerar du via *Mina sidor* – *Redigera* > *Medobservatörer*, se sid 37.
- 5. Bestämningsår. Här kan du välja att ange det årtal när artbestämningen gjordes.
- 6. Bekräftad av. Om du fått din artbestämning verifierad eller kontrollbestämd av någon annan kan du ange det här. Listan bygger på din egen lista över medobservatörer, se punkt 4 ovan.
- 7. Bekräftelseår. Här noterar du det år när artbestämningen bekräftats.
- 8. Övrig dokumentation.. Om du vill skriva in någon kommentar om samling och artbestämning kan du göra det här i ett fritextfält. Det är här du kan skriva in namn på de personer som gjort artbestämning eller kontrollbestämning som saknar konto i Artportalen.

1Redigeringsansvaret för ett fynd kan även vara direkt kopplat till en organisatorisk roll. T.ex. om en anställd vid en länsstyrelse eller kommun rapporterar ett fynd i tjänsten, då kommer redigeringsmöjligheten för detta fynd ligga hos den som har redigeringsansvar inom organisationen.

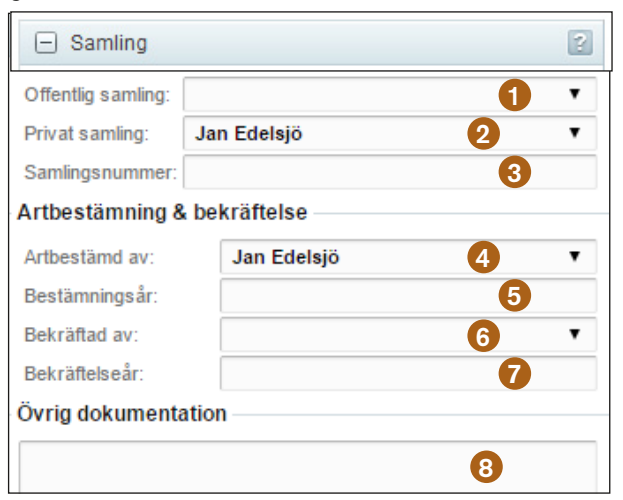

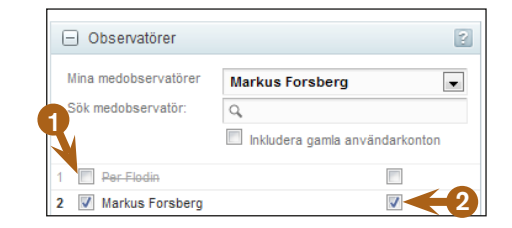

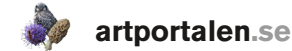

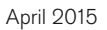

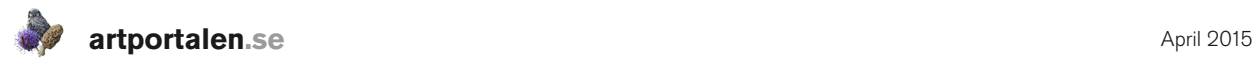

#### HUR – Övrig information F

Alternativen som finns att välja på för enhet, ålder/stadium, kön, aktivitet och metod anpassar sig efter den art du angett. Det är inte obligatoriskt att ange information i dessa fält för att rapportera ett fynd, men om den finns så är det bra att göra det.

- 1. Antal anges i heltal, om du inte skriver in ett antal så visas arten sedan som *Noterad* i fyndlistorna.
- 2. Enhet väljs bland tillgängliga alternativ i listan.
- 3. Ålder/stadium väljs från lista.
- 4. Kön väljs från lista.
- 5. Aktivitet är en uppgift om den artens observerade beteende eller de spår som arten lämnat efter sig.

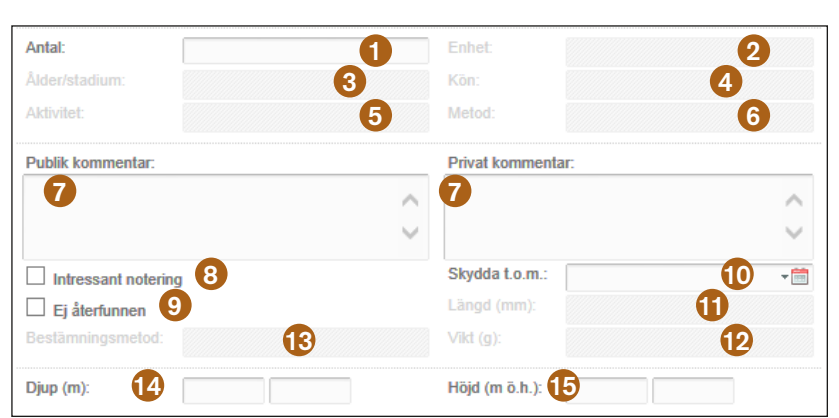

- 6. Metod är upplysning om på vilket sätt arten observerats, samlats in eller på något sätt registrerats.
- 7. Välj Publik (som alla kan se) och/eller Privat kommentar om du vill notera ytterligare information eller om du vill förtydliga något.
- 8. Markera Intressant notering om du vill göra det extra tydligt att den information du skrivit in i det publika kommentarsfältet är intressant.
- 9. Markera Ej återfunnen om du har eftersökt en art utan att kunna återfinna den.
- 10. Skydda fyndet t.o.m. Ange slutdatum om du vill skydda ett fynd. Detta innebär att fyndet döljs för andra än rapportören och observatörerna samt externa användare som av naturvårds- eller forskningsskäl behöver tillgång till skyddade arter.
- 11. Ange längd för vissa artgrupper.
- 12. Ange vikt för vissa artgrupper.
- 13. Ange bestämningsmetod för vissa artgrupper.
- 14. Ange djup i meter (heltal) för vissa artgrupper
- 15. Ange höjd i meter (heltal) för vissa artgrupper

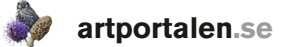

 $mn$ 

#### HUR – Projekt g

Om fyndet noterats inom ett specifikt inventeringsprojekt eller annat sammanhang kan du knyta det till ett i förväg skapat Projekt. Mina projekt hittar du under fliken Mina sidor, se sid 32. Det går att knyta samma fynd till flera projekt. Du kan bara rapportera på projekt du har behörighet till, d.v.s. projekt du skapat själv eller har blivit tilldelad samt allmänna projekt som alla användare har tillgång till.

- 1. Sök fram Projektet. Det går att söka på något av orden i projektnamnet. Om du inte skriver in något ord visas en lista med överordnade Projektkategorier som de enskilda projekten grupperats inom.
- 2. Välj det projekt du vill rapportera inom.
- 3. Projektbeskrivning. Om den som skapade projektet har skrivit in en projektbeskrivning kan du visa den genom att klicka här.
- 4. Projektparametrar. Till ett projekt är det möjligt att skapa unika projektparametrar. Om det finns projektparametrar inom ett projekt så visas de här.

## **HUR – BIOTOP & SUBSTRAT**

I många fall är det intressant eller önskvärt att tillföra information om den biotop som artfyndet gjordes i eller om det substrat som arten växte eller satt fast på.

Biotop, Art som substrat eller Substrat kan anges på två sätt.

- 1. Sök och välj bland alternativ i fördefinierade listor<sup>2</sup>.
- 2. Skriv in egen beskrivning i fria textfält
- 3. Ange antal substrat i heltal. Förutsätter att den art du vill rapportera kan förekomma på substrat.

#### **SPARA**

Spara fynd till granskaläget genom att trycka på grön Spara-knapp som visas nere till höger eller använd snabbkommando <Alt+Q>.

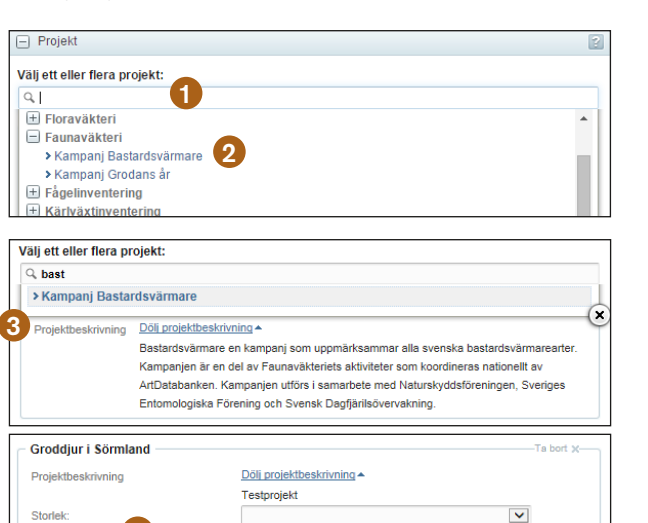

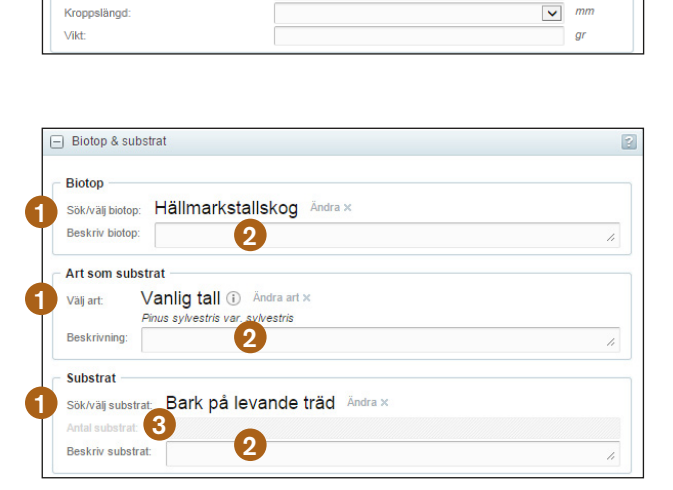

 $\overline{A}$ 

Benlängd Färo

Kroppslängd

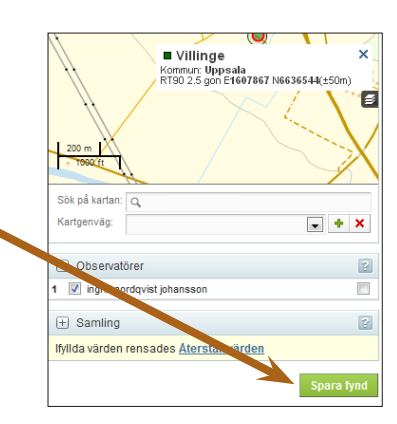

2De fasta listorna är framtagna som en del i projektet Biotoplistan för att ta fram en svensk naturtypsstandard. Detta presenteras i Fauna och Flora 2/13 (Anders Jacobson).

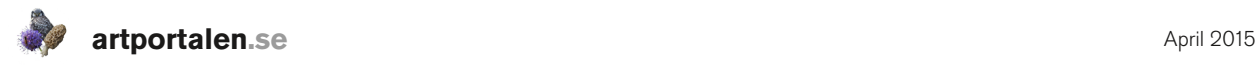

## Importera fynd (från kalkylblad)

Det andra sättet att rapportera in fynd till Artportalen är via kalkylblad. Det är särskilt användbart vid rapportering av större mängder fynd. Via importfunktionen är det för närvarande möjligt att rapportera upp till 2000 fynd per import. Denna begränsning kan komma att utökas med tiden. Kontrollera att du använder den en aktuell version av kalkylbladet när du ska rapportera.

Via *Rapportera > Importera fynd* kan Excelmallen laddas ner via länken Ladda ner Excelmall.

#### Viktigt!

Observera att när du ska importera fynd är det viktigt att dina personliga inställningar av artnamnspråk och koordinatsystem stämmer med det som du har i kalkylbladet, se sid 24 Min profil. Om du ska ange namn på medobservatörer eller personer som har privat samling, så måste deras namn finnas i dina personliga listor över Medobservatörer och Privata samlingar.

När du laddat hem och öppnat Excelmallen ser du att den har ett flertal olika blad att välja mellan. I det första bladet finns instruktioner hur man använder mallen med beskrivningar till de olika fälten.

De olika artgrupperna i Artportalen har sina specifika obsblad. I de *artgruppsspecifika obsbladen* får du via rullgardinsmenyer hjälp att i vissa kolumner ange t.ex. ålder, aktivitet och metod, på det sätt som gäller för respektive artgrupp.

Ett blad heter Obsblad-Alla arter. Det kan användas för samlad rapportering av arter från flera artgrupper. Kolumnrubrikerna är desamma som i de artgruppspecifika bladen. I bladet för Alla arter finns inga rullgardinsmenyer för ålder, aktivitet och metod m.m. Om du skriver något i dessa kolumner i bladet för Alla arter, så måste det skrivas exakt så som alternativen ser ut i det artgruppspecifika rapportbladet för att det ska accepteras av systemet.

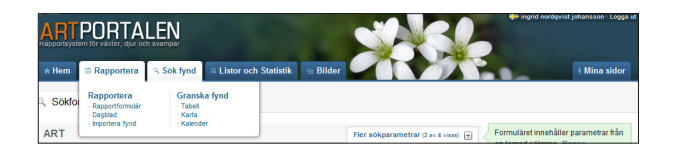

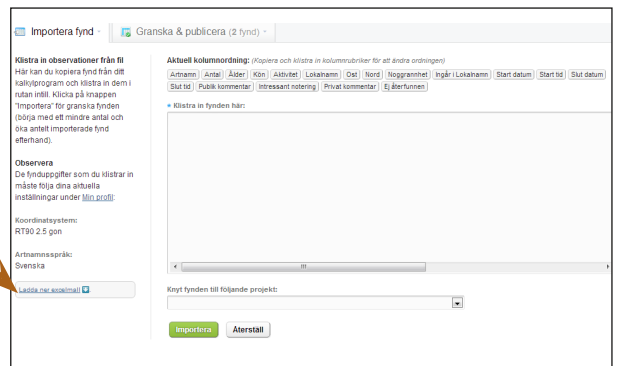

#### **Instruktioner till Excelinmatning**

Inledning<br>Detta dokument har skapats för att underlätta registrering och export till Artportalen. Du kan därför,<br>utan att vara uppkopplad mot Internet, knappa in dina observationer i Obsbladet för att sedan när du<br>är klar,

#### Instruktione

#### **Artarupper**

en.<br>Observera att det finns ett Obsblad per artgrupp. Välj rätt grupp innan du börja rapportera. Om<br>artgruppsbladet inte passar för just de parametrar du behöver rapportera, använd All<u>a arter bladet</u> **Antal observationer** 

**Antal Observationeries**<br>Artportalens Excelling of har just nu en gräns max 200 observationer åt gången. Vi kommer<br>efterhand att höja gränsen. Obsbladet har en begräsningslinje som just ligger vid 200 poster. Den<br>kommer o

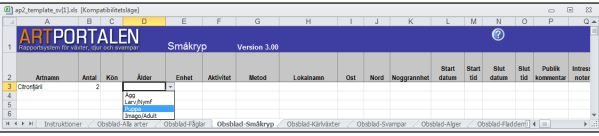

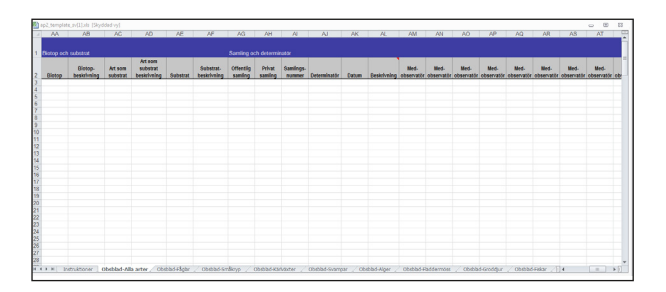

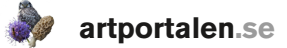

Skriv dina fynd i obsbladet, ett fynd per rad. Artnamn, lokalnamn, ost- och nordkoordinat, noggrannhet och startdatum är obligatoriska (inringade på bilden nedan).

Rapportör och observatör blir du som är inloggad användare, om inget annat anges.

Markera fynden du vill rapportera (ljusblått på bilden). Första gången du använder fyndimporten måste du i obsbladet markera både

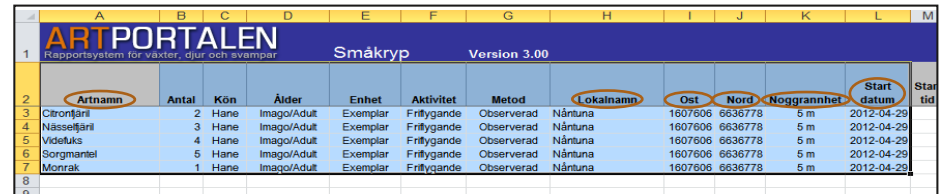

kolumnhuvud (rad två) och dina rader med fynd. Kopiera det du vill rapportera.

För att rapportera måste du logga in på Artportalen, välj fliken *Rapportera* > *Importera fynd*.

- 1. Sätt markören i det stora fältet och klistra in fynden.
- 2. För att koppla fynden till ett **projekt**, välj i listan.
- 3. Klicka på Importera.

Fynden sänds då precis som vid rapportering via webbformuläret till granskningsläget se sid 16. Där slutför du inrapporteringen genom att rätta eventuella fel och därefter Publicera fynden.

Om du fortsätter att rapportera från samma blad behöver du inte ha med kolumnhuvudet (rad två i obsbladet). Den kolumnordning som gäller visas ovanför inklistringsfältet efter rubriken *Aktuell kolumnordning.* Om du byter artgrupp måste kolumnhuvudet dock följa med igen.

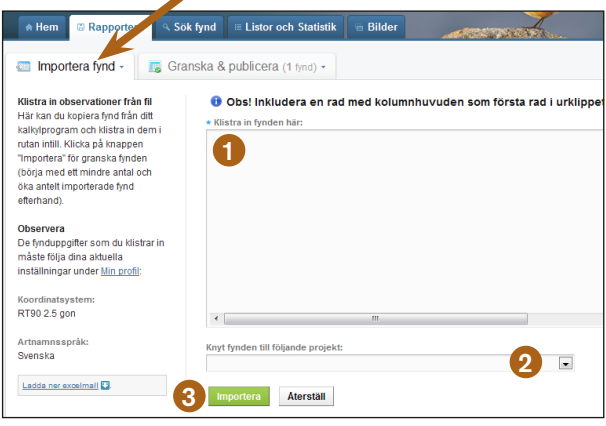

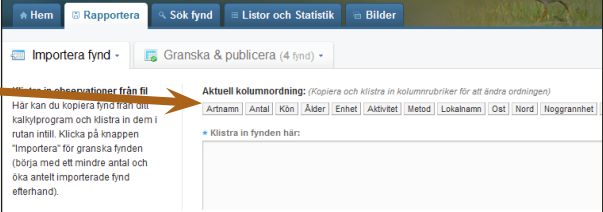

#### DAGBOKSBI AD

Via Rapportera finns möjlighet för dig att skriva in dagboksblad.

- 1. Ange datum och tid.
- 2. Ange om noteringen hör till ett visst projekt.
- 3. Ange fyndplats.
- 4. Registrera uppgifter om väder och vind via rullgardinsmenyer.
- 5. I textfältet kan du skriva in egna tankar och iakttagelser.
- a Lago till fynd El Granska & Lägg till dagboksblad 4 1 2 3 6 5 7
- 6. Du kan välja om texten ska vara dold för andra användare genom att markera *Privat, visas endast för mig*. Om du inte markerar detta kan andra läsa det du skrivit.
- 7. Spara.

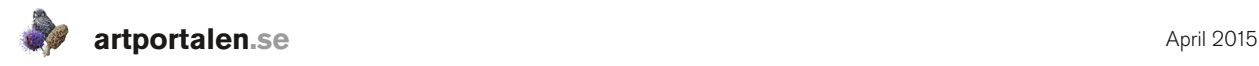

**E** Dagblad

## Granska fynd

När du sparat dina fynd hamnar de i ett granskningsläge men är ännu inte tillgängliga för andra användare. För att de ska bli tillgängliga måste du publicera dem vilket görs på sidan *Rapportera > Granska & publicera.*

Med hjälp av *granskafynd-funktionen* får du möjlighet att rätta, ändra eller ta bort felaktiga fynd innan de publiceras och visas för andra användare. Du kan även ladda upp bilder. I detta läge ser du de fynd du sparat, både från rapportformuläret och från import via kalkylblad. Här visas upplysningar, varningar och felmeddelanden som rör fynden. Fynden kan granskas i tabell, karta eller kalender (nedan visas

granskning i tabell).

- 1. Fynd med Upplysningar, Varningar eller Felmeddelanden filtreras enkelt fram genom att markera önskat alternativ.
- 2. Peka på symbolen i kolumnen Info eller röd understruken text för att få information om vad som orsakat varningen eller meddelandet.

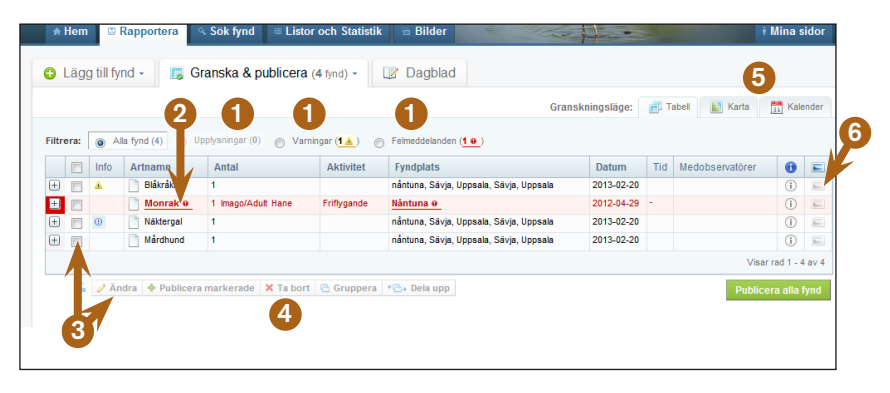

**RTPORTALEN** 

 $R$  Karta  $\frac{8.8}{31}$  Kalend

Lägg til

Granska & publicera (1 fynd) -

3. Om du vill ändra information eller rätta eventuella fel innan publicering, markera fyndet och klicka på Ändra. Fyndet öppnas i rapporteringsformuläret där kan du göra justeringar. Du bekräftar ändringen med *Spara ändringar* och då går fyndet åter till granskningsläget.

Det går att markera och ändra i flera fynd samtidigt även om det är fråga om olika arter eller fyndplatser. Då går det bara att ändra den information som de markerade fynden har gemensamt t.ex. samma felaktiga datum.

- 4. Innan publicering kan du Ta bort fynd som blivit helt fel. Gäller endast fynd du själv rapporterat eller är ägare till.
- 5. Med granskning i Karta och Kalender kan du kontrollera om fynden har hamnat på rätt plats och med rätt datum. Markera i rutan framför fynd om du bara vill se enstaka fynd i kartan.
- 6. Ladda upp bild. Klicka på symbolen. Ett litet fönster öppnas.

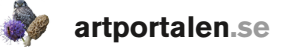

- 7. Klicka på knappen Bläddra för att hitta bilderna på din dator.
- 8. Öppna och Ladda upp för att koppla bilden till fyndet i Artportalen.

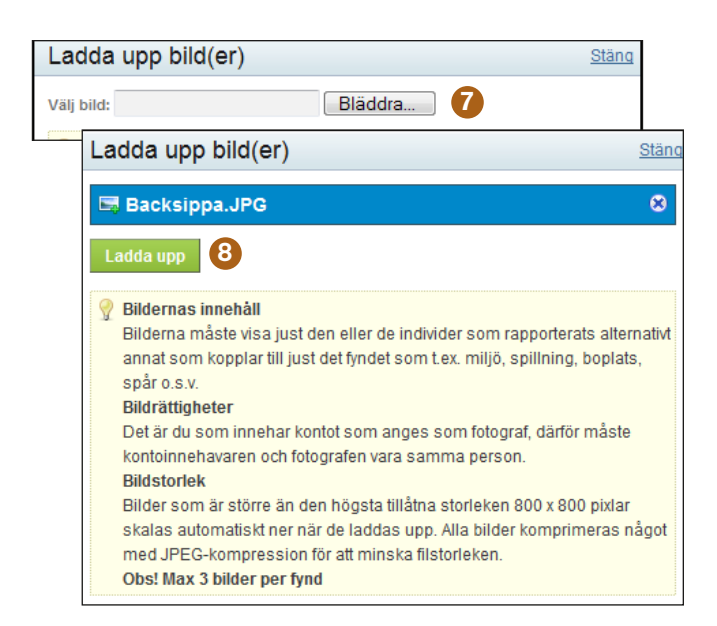

9. Publicera. När du granskat dina fynd och har gjort eventuella ändringar, laddat upp bilder m.m. och är redo att göra fynden tillgängliga för andra användare markerar du de fynd du vill och välj grön

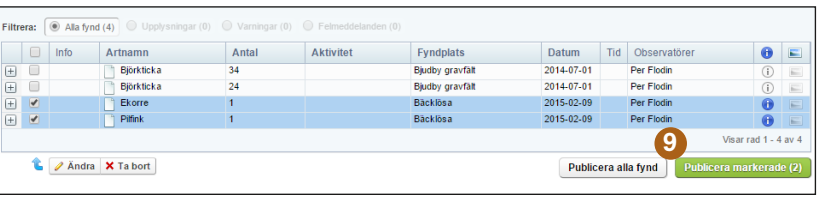

knapp Publicera markerade. För att publicera alla felfria fynd du har i ditt granskningsläge välj grå knapp Publicera alla fynd.

#### EXCEL-KONTROLL AV FEL

Om du rapporterat in ett större antal fynd via excelimport, där det i granskaläget visar sig att det finns felaktigheter i fynden som inte accepteras av systemet. Då finns det en funktion för att skapa en excelfil där de rader som innehåller fel sorteras ut. De fält där det finns ett eller flera fel som behöver rättas till framgår då i text i första kolumnen raden i excelfilen som skapas.

1. Klicka på knappen Exportera fel. Ett nytt fönster öppnas.

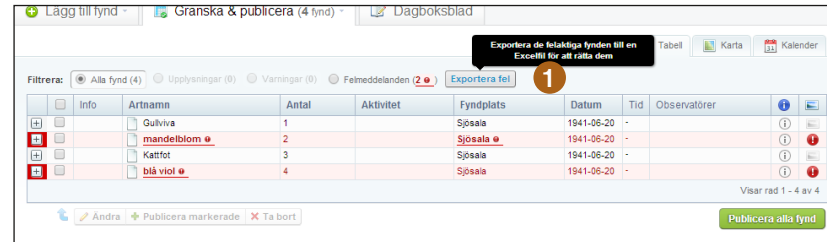

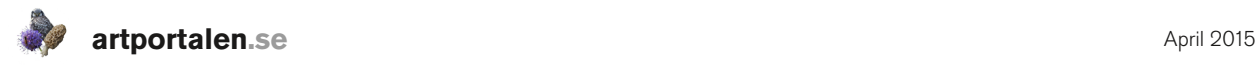

- 2. Klicka på knappen Exportera fel för att skapa en excelfil som endast innehåller fynden med fel.
- 3. När du genomför exporten av fel och excelfilen skapas så kan du då välja att radera de felaktiga fynden från granskaläget, för att bara jobba vidare med de fynd som innehöll fel. Detta är valfritt.
- 4. I excelfilen presenteras de felaktiga fynden rad för rad. Av texten i första kolumnen framgår vad det finns för fel att rätta till i fyndet.

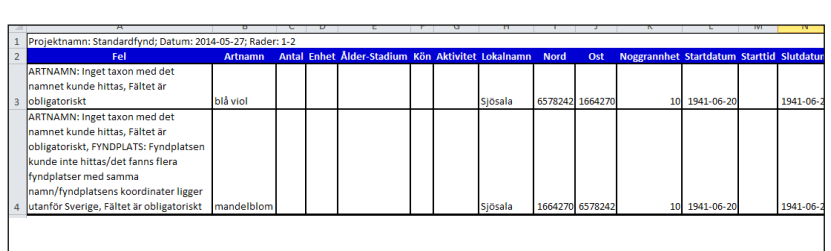

2

Exportera alla fynd med fel från Granska-läget till en Excelfil. Efter att du exporterat till fil kan du

När du försäkrat dig om att du kan öppna filen med de exporterade fynden kan du radera dem<br>från Granska-läget genom att klicka på knappen nedan.

Exportera fel {0} fynd

radera alla felaktiga fynd Exportera fel

X Radera fynd

Radera felaktiga fynd?

Det är praktiskt att med hjälp av denna fil rätta felen direkt i den excelimportfil du använde för inrapporteringen och sedan välja att rapportera endast dessa rättade fynd på nytt.

## VARNING OCH SKYDDSKLASSAT FYND

Om du rapporterar in en art som enligt landskapskatalogen inte har påträffats i landskapet tidigare kommer du att få en *Varning* om detta som visas i granskningsläget.

- 1. Varningen markeras med en symbol som ser ut som en gul varningstriangel.
- 2. Om du rapporterar ett fynd som omfattas av ArtDatabankens

skyddsklassning eller själv

ar (2 $\mathbb{A}$ **Fyndplats** Tid Obse  $\bullet$   $\epsilon$ 123 Exemple Ängtorp, 400m \ 2014-05-23 **Männerfilm**  $\overline{12}$ Angtorn 400m V 2014-05-23 田田田田 1 Angtorp, 400m V<br>Ängtorp, 400m V<br>Ängtorp, 400m V .<br>Citroofiári  $\frac{1}{122}$ 2014-05-23 2  $2014.05.25$ Ängtorp, 40

väljer att dölja ett fynd, så kommer det att signaleras med en symbol som ser ut som ett öga med en liten röd förbudsskylt.

Vid rapportering av nya landskapsfynd är det en stor fördel om du lämnar så mycket information som möjligt om själva fyndet. Hur den rapporterade arten såg ut, hur den bestämdes och hur du uteslutit liknande vanligare arter. Information om fyndplatsen och bifogade bilder är också alltid bra. Nya landskapsfynd kan komma att omfattas av extern validering med krav på belägg eller annan dokumentation.

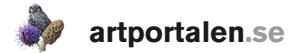

## Sök fynd

Artportalens andra huvudsakliga användningsområde, vid sidan av inrapporteringen, är de stora möjligheterna systemet erbjuder att söka bland fynden som rapporterats in. Endast fantasin och de inrapporterade fynden sätter gränserna.

Det går att söka efter fynd av en enskild art som du är särskilt intresserad av, eller efter t.ex. alla fynd av fåglar eller mossor som rapporerats in från din hemmalokal eller kommun senaste veckan. Kanske vill du veta när på året som fynd av sorgmantel rapporteras eller inför en resa via Artportalen söka tips om intressanta platser att besöka - eller göra en sökning för att finna platser där ingen annan redan har varit och rapporterat.

Sökningar i Artportalen görs genom att man via ett formulär väljer bland olika egenskaper eller värden, s.k. *sökparametrar* som kombineras för att skapa den fråga du vill ställa. Det krävs att minst två olika parametrar kombineras för att en

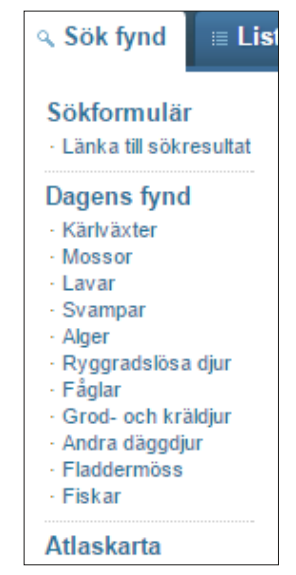

sökning ska kunna göras. De enklaste sökningarna utgörs av ett artnamn i kombination med ett datum/ datumperiod och eller en geografisk plats/område. Ju fler sökparametrar som en sökning består av, desto färre fynd/träffar får man normalt.

Sökformuläret är uppdelat i fem delar: art, period, mina observationer, geografi och fyndegenskaper. Varje fält innehåller ett antal sökparametrar. Hur många och vilka sökparametrar respektive fält innehåller ser man genom att klicka på plustecknet uppe till höger i fältet. Valbara parametrar visas i grått och grönmarkeras vid aktivering. Via länken *Rensa formuläret* töms sökfönstret på tidigare inställningar. Om du inte anger en art eller artgrupp begränsas sökningen av andra parametrar som du väljer. Dessa sökningar måste bestå av minst en *datumperiod* i kombination med en *fyndplats/område*.

## SÖKFORMULÄR

#### Art

1. Väli **Artgrupp** när du vill söka efter alla arter inom en viss artgrupp. Välj från flervalslistan.

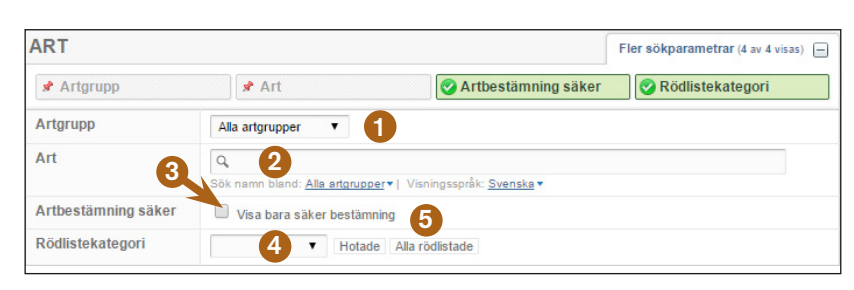

- 2. Ange artnamn i sökrutan. Se ruta på sida 8 för tips om sökning på artnamn Välj den art du vill söka efter. Genom att välja en artgrupp i menyn efter Sök namn begränsas artnamnsökningen till en enskild artgrupp. När du valt artnamn att söka på, visas en markerad kryssruta för Inkludera underliggande taxa. Med den markerad ger din sökning resultat för alla underliggande taxa (underarter, raser, former m.m.) som ingår i den art du valt. Vill du endast söka efter fynd av en specifik art, ras m.m., så avmarkerar du detta val.
- 3. Artbestämning osäker. Om du markerar denna utesluts alla fynd som rapporterats med osäker artbestämning.
- 4. Rödlistekategori ger möjlighet att begränsa sökningen till arter som är klassade som rödlistade i aktuell rödlista3. Vid sökning efter rödlistade arter kan artnamnsfältet lämnas tomt.
- 5. Sökningen kan begränsas till en eller flera rödlistekategorier. Välj mellan Hotade [sårbar (VU), starkt hotad (EN) och akut hotad (CR)] eller Alla rödlistade, d.v.s. alla arter som är listade med någon form av rödlistekriterium.

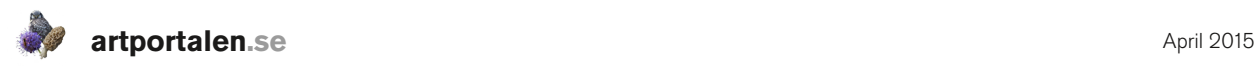

#### Period

Du kan avgränsa sökningen till ett visst datum eller datumperiod när fyndet är inrapporterat till Artportalen.

- 1. Period. Sökning på
	- fynddatum kan göras via snabbknappar på dagens datum (Idag), Tre dagar, En vecka eller En månad. Det går också att skriva in datum i Från- och Tillfälten eller välja datum med kalenderfunktionen.

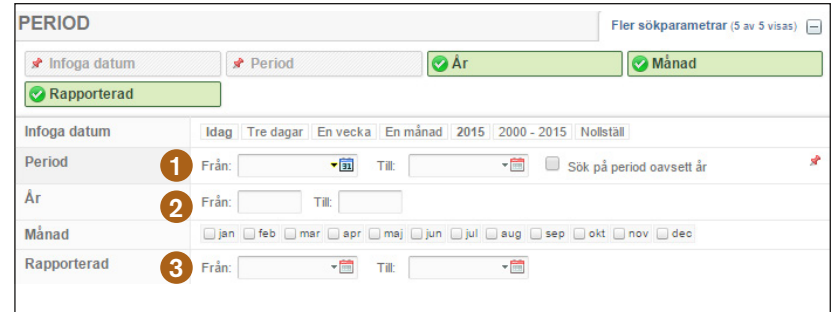

- 2. År/Månad. Fyll i önskade år eller markera önskade månader.
- 3. Med Rapporterad kan du begränsa sökningen till det datum då fyndet rapporterades in.

Det går att kombinera sökning på fynddatum (period) med rapporterad.

#### Mina observationer

Du kan begränsa sökningen till fynd där du är observeratör/medobservatör eller rapportör.

1. Observerad. Du är med som observatör/ medobservatör. Genom att markera här och visa resultatet som Detaljerad lista kan du markera och ändra i flera fynd som du är ägare till.

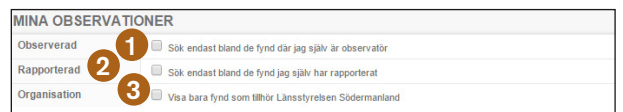

- 2. Rapporterad. Du har rapporterat in, oavsett om du själv är observatör.
- 3. Organisation, om du är inloggad med en roll inom en organisation, så visas även ett alternativ där du kan välja att endast visa fynd för vilka organisationen har redigeringsansvar.

#### Geografi

Du kan ange den plats eller det område som du vill söka fram fynd från på två sätt.

- 1. Karta/yta. Rita in en polygon direkt i karta för att söka efter fynd inom denna.
- 2 Fyndplats. Sök bland registrerade fyndplatser, dina egna och allmänna. Det går att söka på flera fyndplatser vid samma sökning.
- 3. Landskap. Välj ett eller flera landskap.
- 4. Län. Väli ett eller flera län.
- 5. Kommun. Välj en eller flera kommuner.
- 6. Andra områden. Sök på namn efter andra områden som Naturreservat, SPA-områden, Ramsar och församlingar m.fl.
- 7. Rapportområde (fåglar). Rapportområden används endast inom ornitologin. Det är administrativa regioner inom vilka de olika regionföreningarna inom SOF ansvarar för kvalitetssäkring och fyndadministration

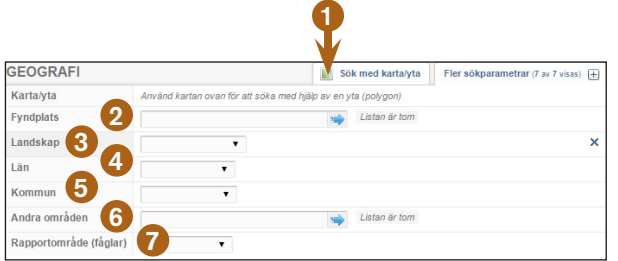

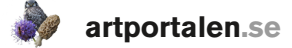

#### Fyndegenskaper

Inom fyndegenskaper finns ytterligare parametrar att välja på vid sökning. Dessa är inte är obligatoriska vid rapportering varför vissa fynd kan sakna denna information.

- 1. Bilder begränsar sökresultatet till att bara visa fynd med bifogade bilder.
- 2. Anmärkningsvärda ger möjlighet att sortera fram fynd som genom olika filter (rapportmallar och landskapskataloger) anses vara extra intressanta. Det går också att välja att filtrera fram *Visa alla fynd med varning*.
- 3. Underkända. Väljs för att se egna fynd som underkänts av validerare.
- 4. Valideringsstatus. Välj i menyn för att filtrera fram fynd som har genomgått validering och fått valideringsstatus. Fler alternativ kan väljas vid samma sökning.

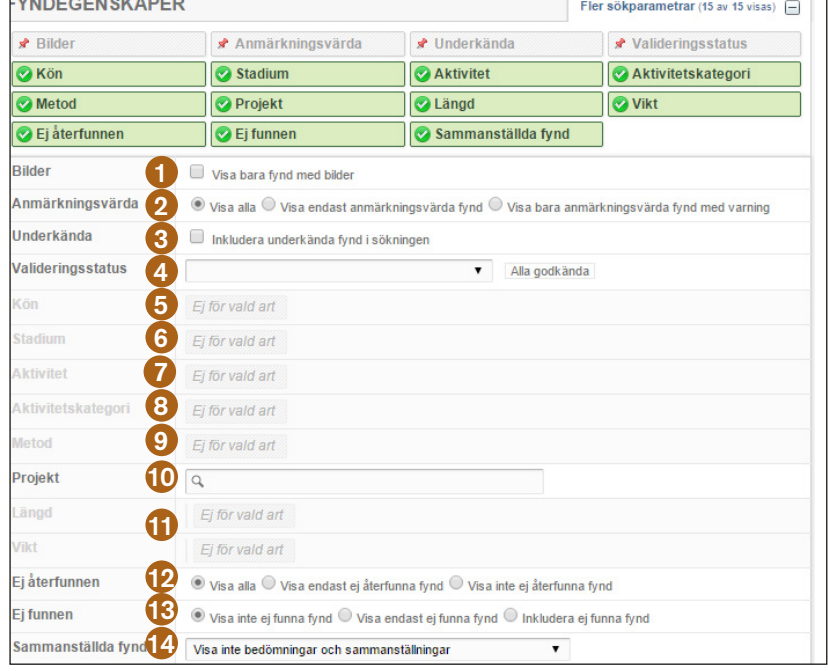

- 5. Kön begränsar sökningen till fynd med information om kön. Finns bara för vissa artgrupper.
- 6. Stadium begränsar sökningen till fyndets ålder eller levnadsstadium (finns inte för alla artgrupper).
- 7. Aktivitet utgår från information om det rapporterade fyndets beteende/aktivitet (t.ex. födosökande, sträckande, spel/sång m.fl.). Finns bara för vissa artgrupper.
- 8. Aktivitetskategori. För att förenkla sökning som omfattar flera aktiviteter av samma karaktär finns några snabbval där dessa har grupperats t.ex. sträckande, stationär.
- 9. Med Metod söker man efter fynd som rapporterats med information om hur fyndet noterats, hur fyndet samlats in, med vilken utrustning o.s.v.
- 10. Projekt är filtret som används för att visa fynd som rapporterats inom ett eller flera projekt.
- 11. Längd och Vikt går endast att använda vid sökning inom artgruppen fiskar.
- 12. Ej återfunnen, här kan du välja om du i sökresultatet vill ha med även "negativa fynd", där man rapporterat in eftersökta arter på kända fyndplatser. I ursprungsläget visas dessa fynd.
- 13. Ej funnen, inom vissa inventeringsprojekt kan fynd rapporteras negativt från platser varifrån arten inte tidigare är känd. Sådana fynd visas normalt inte.
- 14. Sammanställda fynd visas normalt inte. Det är övergripande fynd som skapats av administratörer och bygger på en bedömning av flera fynd. Bedömningsfynden skapas och används fr.a. vid sammanställning och publicering av årsrapporter. Här väljer du om du vill se sådana fynd, separat eller tillsammans med enskilda fynd.

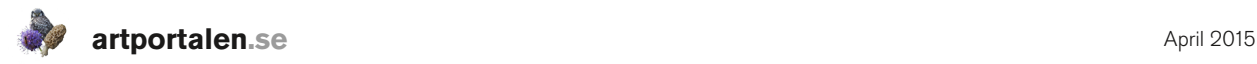

#### Sparade sökningar

- 1. Rensa formuläret för att återställa sökformuläret till utgångsläget.
- 2 Länka till sökresultat visar funktionen för att skapa egna permanenta länkar till sökningar (se nedan).
- 3. Med Mina sparade sökningar går det att spara favoritsökningar. Ställ in en sökning och klicka på *Spara aktuell sökning*, en ruta öppnas där sökningen namnges. Denna funktion är praktisk att använda för sökningar som du regelbundet kommer att vilja göra om.
- 4. Mina senaste sökningar visar dina senaste sökningar och sparas automatiskt. Om du klickar på länken fylls denna sökning åter in i formuläret. När du för markören över en länk visas även ett rött X som du kan klicka på för att ta bort sökningen från listan.

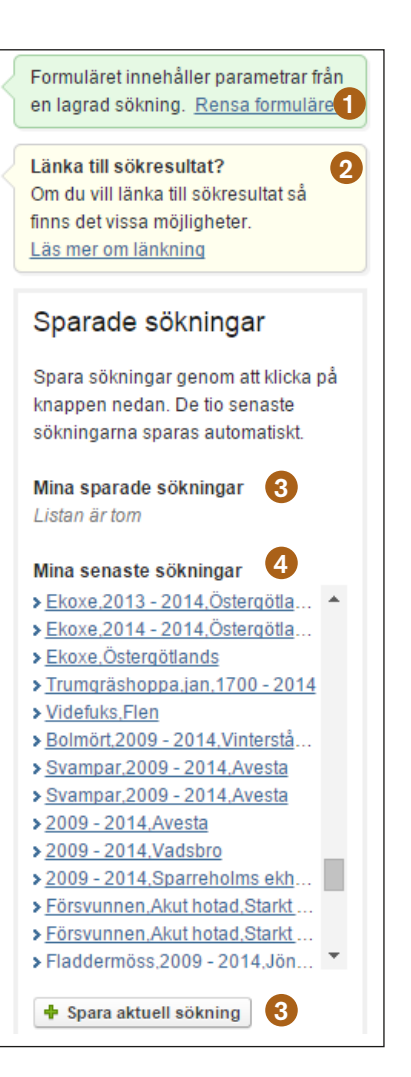

#### Länka till sökresultat

Under fliken Sök fynd finner du en länk direkt till en funktion för att skapa permanenta länkar till sökresultat i Artportalen. Länk till denna funktion finns även till höger i själva sökfönstret.

- 1. lett förenklat sökfönster kan du bygga upp en sökning bestående av Art/taxon, Region (välj län, landskap eller kommun) och Tidsperiod (antalet dagar som du vill tidsbegränsa din sökning med). Om man inte väljer någon region visas fynd från hela landet.
- 2. När du ställer in din sökning skapas länkar till presentationsformaten: Lista, Karta, Rasterkarta, Histogram, Artlista och Galleri (bilder). Klicka på en länk så öppnas en ny flik eller ett nytt fönster (beroende på inställning i din webbläsare) där länken står i adressfältet.

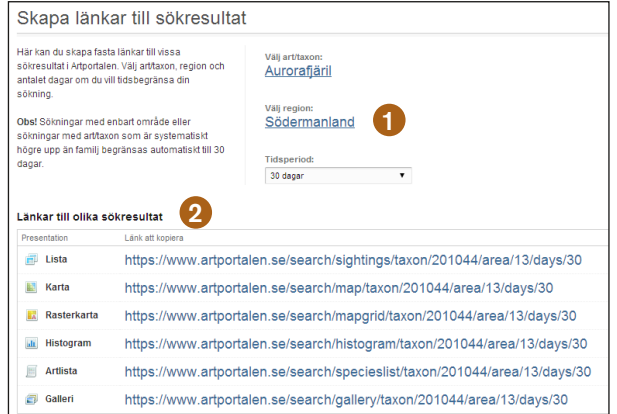

Länken kan du spara som en vanlig egen favorit i din dator, men också använda på t.ex. en hemsida för att presentera fynd från Artportalen.

Obs! Sökningar med enbart område eller sökningar med art/taxon som är systematiskt högre upp än familj begränsas automatiskt till 30 dagar.

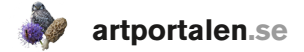

## Presentera fynd

För att visa resultatet av din sökning, gå till fliken *Sök fynd > Presentera fynd*. Flera olika alternativ finns att visa sökresultatet med: Minimerad lista, Karta, Rasterkarta, Detaljerad lista, Exportera data, Histogram, Artlista och Galleri. De beskrivs här kortfattat.

Oavsett vilket presentationsformat du väljer visas de valda sökparametrarna uppe till höger om resultatet.

#### Minimerad lista

I en *Minimerad lista* visas en resultatet av sökningen med färre kolumner och utan redigeringsmöjligheter.

- 1. Rödlistekategori visas om arten är rödlistad.
- 2. Grönt löv visar att fyndet rapporterats med information om biotop eller substrat.
- 3. Om fyndet ingår i en samling visas en symbol som ser ut som två etiketter.

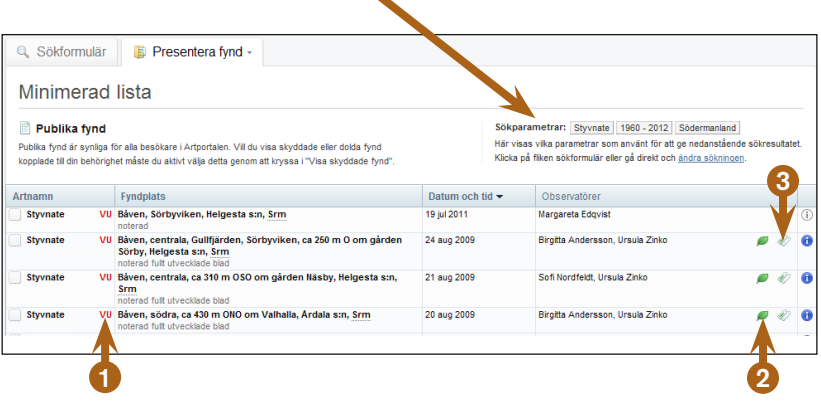

#### Visa skyddade fynd

Om du i någon roll som användare av Artportalen har behörighet att se även skyddade fynd och vill se dessa markerar du i en ruta nere till höger om fyndtabellen/-kartan *Visa skyddade fynd*. När du gör det visas en dialogruta med texten: *Vill du visa skyddade fynd?* Observera att sökningar på skyddade fynd loggas av

systemet. Svarar du *Ja* på frågan visas eventuella skyddade fynd i en separat tabell under de publika fynden.

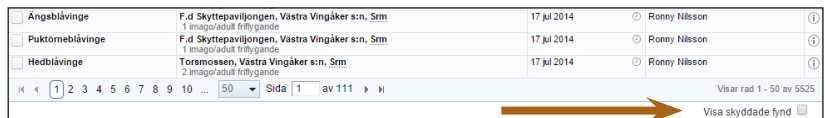

Ett fynd kan skyddas på två sätt

- • Automatiskt av systemet. Gäller arter som finns på ArtDatabankens lista för skyddsklassade arter4.
- Användaren har själv valt att skydda fyndet, se sid 12.

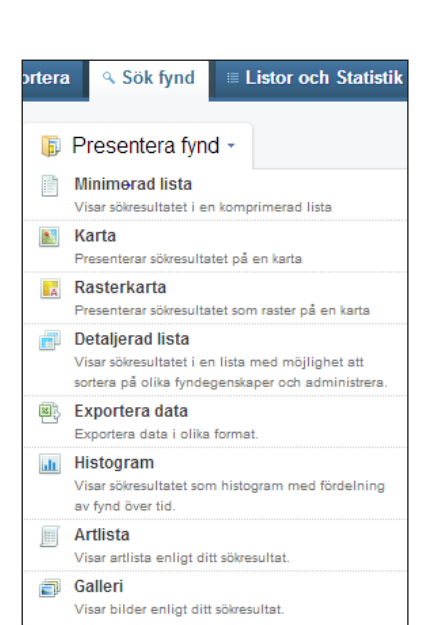

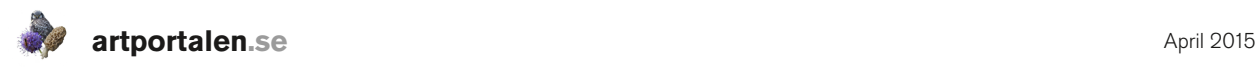

#### Karta

Med *Karta* visas fynden i en kartbild. *Gula* prickar är fynd som har rapporterats på enskilda/personliga fyndplatser. *Blå* större fyndprickar representerar flera närliggande fynd, där specifik fyndplats visas först när du zoomar in i kartan. *Gröna* fyndprickar visar fynd som rapporterats på allmänna fyndplatser. Gäller framför allt allmänna fågellokaler som blir tillgängliga när fåglar kommer med i Artportalen.

- 1. När du pekar på en punkt i kartan visas platsens namn, vilken kommun den ligger i, vilket koordinatsystem den rapporterats med och fyndplatsens noggrannhet.
- 2. Välj kartalternativ. Välj kartalternativ mellan en grafisk Sverigekarta, tre olika Googlekartor. Om du inte är inloggad visas fynden i Googlekartan
- 3. Översiktskartan visar kartutsnittet på en karta med större skala.
- 4. Klicka på fyndplatsen och fynd från den visas nedanför kartan.

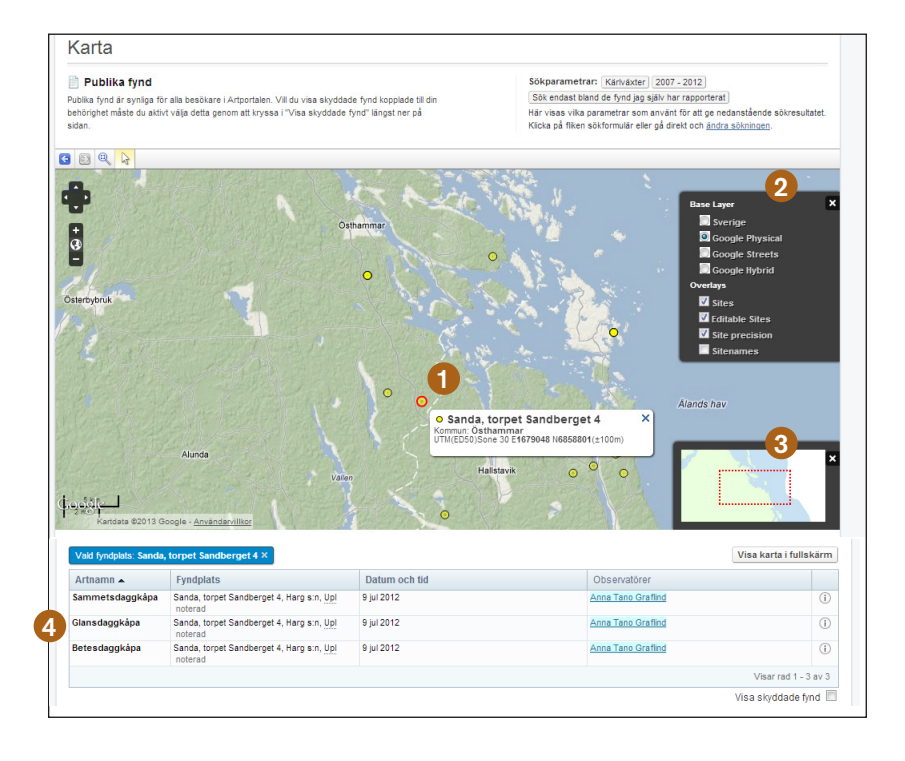

#### Rasterkarta

Med Rasterkarta visas sökresultat som rutor i en kartbild. Du kan t.ex. söka på en enstaka art för att se dess utbredning i hela landet eller på en hel artgrupp i ett län. Oavsett sökning så visas först en karta över hela Sverige med 50x50 km rutor, även om din sökning är begränsad till del av landet. Du kan från denna visning zooma in på ett enskilt län och ändra storleken på rutorna som visas. Beroende på sökresultat finns förutom 50x50 km rutor även alternativen 25x25, 10x10, 5x5 och 1x1 km. När du klickar på en ruta så visas en lista med de ingående fynden under kartbilden. Rutorna följer det koordinatsystem som kallas Google Mercator.

Ett alternativ till Rasterkarta är att använda funktionen Atlaskarta som finns i menyn under fliken Sök fynd (se sid. 19). Där är rutnätet i RT90

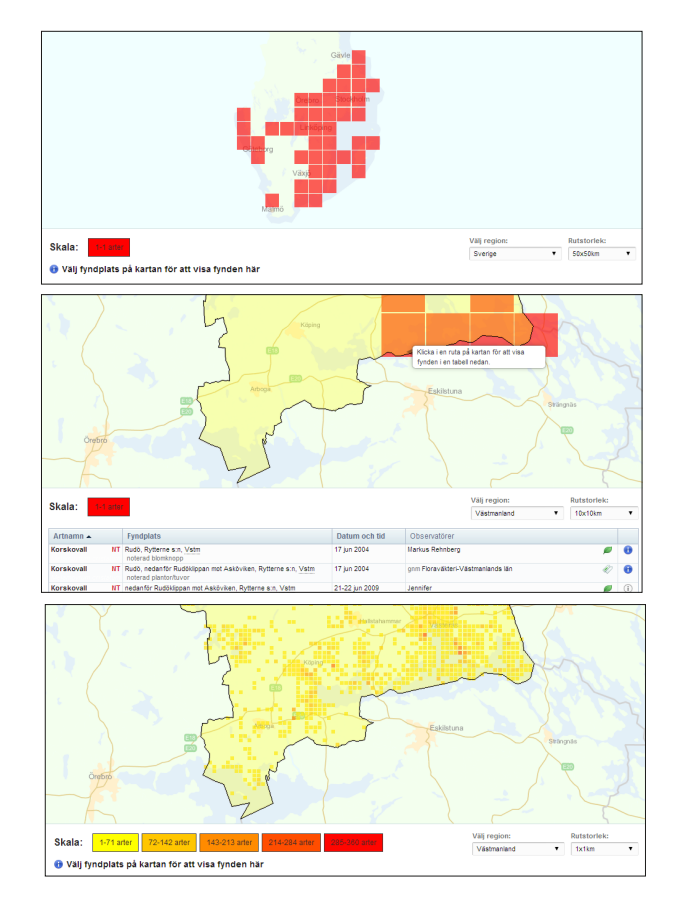

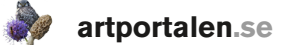

#### Detaljerad lista

Med alternativet *Detaljerad lista* visas sökresultatet i en tabell. Tabellen kan sorteras genom att klicka på önskad kolumnrubrik. Sorteringen blir i bokstavsordning eller från lägsta till högsta tal/datum. Klickar du en gång till på samma rubrik visas innehållet i omvänd ordning.

1. Om fyndet validerats visas en symbol om dess valideringsstatus. Här visas även eventuella varningar och upplysningar. Peka på symbolen för att i klartext se vad det betyder.

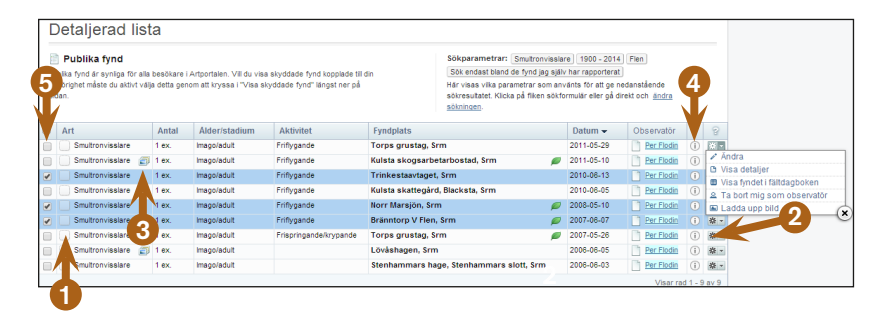

2. Klicka på symbolen för att visa detaljer om fyndet, lägga

> till eller ta bort dig som medobservatör. Om du är inloggad och själv rapporterat fyndet kan du öppna det för att göra ändringar. Andra val är att visa fyndet i fältdagboken eller att ladda upp bild.

- 3. Bilder. Symbolen visar om bilder bifogats till fyndet.
- 4. Peka på symbolen för att se publik kommentar.
- 5. Ändra dina fynd. Om du i sökfönstret har markerat *Rapporterad* Sök endast bland de fynd jag själv har rapporterat (se sid. 20) kan du markera fynd som du vill ändra genom att markera i ruta längst till vänster på raden.

#### Exportera data

Detta presentationsformat gör att du kan exportera sökresultatet till en excelfil (filformat: xls). Det går att hämta upp till 2000 fynd på detta vis. Det här är ett bra alternativ om du vill använda funktioner i excel för att filtrera och sortera i ett större fyndmaterial.

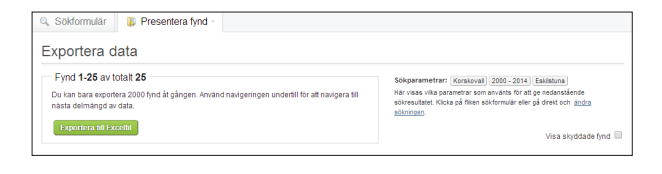

#### Histogram

Med presentationsformatet Histogram visas resultatet av din sökning i ett stapeldiagram. Resultatet visas antingen som antal fynd eller antal individer och hur dessa fördelas tidsmässigt på årets månader.

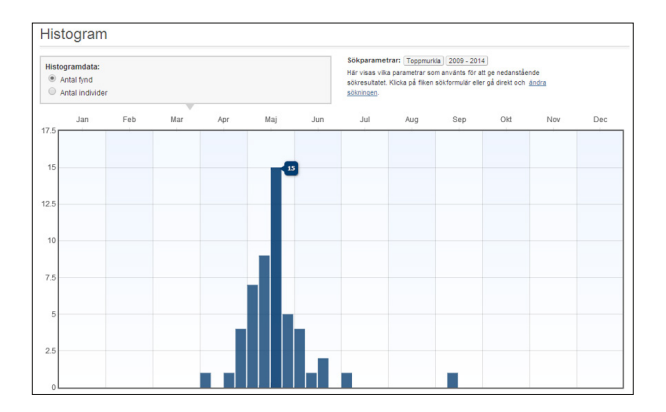

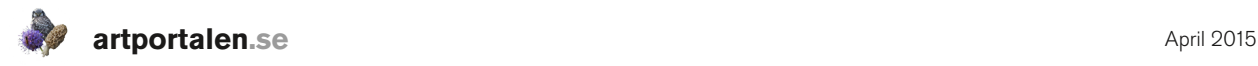

#### Artlista

Vill du visa resultatet av din sökning som en systematiskt ordnad artlista ska du välja detta presentationsformat. Det är ett bra alternativ om du smidigt vill få en överblick över vilka arter från en eller flera artgrupper som rapporterats till Artportalen inom det sökområde du anger.

Gör du en sökning som omfattar flera artgrupper visas en sammanställning av antalet arter per artgrupp i ett fält till höger om själva artlistan. För arter som är rödlistade visas aktuell rödlistekategori vid artnamnet.

#### **Galleri**

Om du vill söka fram bilder och begränsa sökningen till en viss art, från en viss plats eller en begränsad tid eller kanske t.o.m. i ett specifikt åldersstadium, så är presentationsformatet Galleri ett bra alternativ. Om du för markören över en bild i resultatet visas kortfattad information om datum, plats och fotograf. När du dubbelklickar på bilden visas den i full storlek med detaljinformation om fyndet.

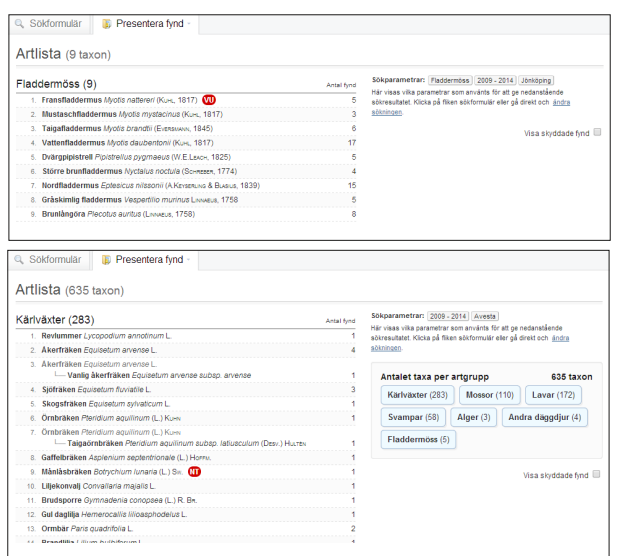

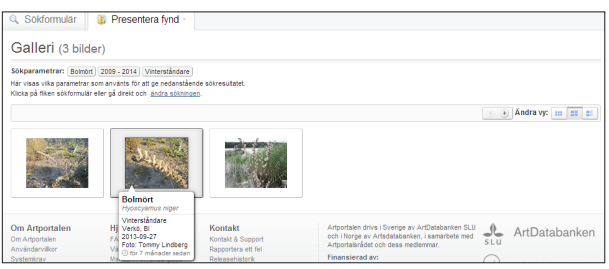

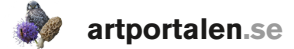

## DAGENS FYND

Via alternativet Dagens fynd kommer du till en sida där i första hand alla dagsaktuella inrapporterade fynd visas. Du kan även komma till denna sida via Hem-fliken. Antalet inrapporterade fynd från dagen och antalet arter framgår med antal uppe till höger om tabellen. Med hjälp av rubriker i form av länkar kan du enkelt sortera om och filtrera bland de fynd som visas. Via pilar efter datumet kan du se fynden från föregående eller nästkommande dag, om du tittar på fynd från en tidigare dag än dagens datum. Väljer du en länk till en av artgrupperna i menyn visas endast aktuella fynd från den artgruppen.

- 1. Alla artgrupper, välj att se fynd av samtlig eller en enskild artgrupp.
- 2. Visar i utgångsläget fynd från hela landet, går att begränsa till enskilt landskap eller kommun.
- 3. Välj tidigare eller senare datum.
- 4. Antalet fynd och arter som presenteras. Ändras beroende på vilka inställningar som görs.
- 5. Visar alla fynd art för art.
- 6. Fynden grupperas med rubrik för respektive artgrupp.
- 7. Fynden visas fyndplats för fyndplats.
- 8. Fynden visas per region, landskapsvis.
- 9. Med alternativet *Ingen tas grupperingen av fynden bort och sorteringen styrs av övriga inställningar i* menyn.
- 10. Tre alternativ för att sortera om listan systematiskt, efter senaste inrapporterade fynd eller efter fyndstatus.
- 11. Filtrera. Visa alla fynd, ovanligare arter eller endast rariteter.
- 12. Visa fynd som observerats eller fynd som rapporterats (oavsett fynddatum) aktuell dag.
- 13. Ställ in hur många fynd som ska visas per sida.
- 14. Ändra textstorlek.

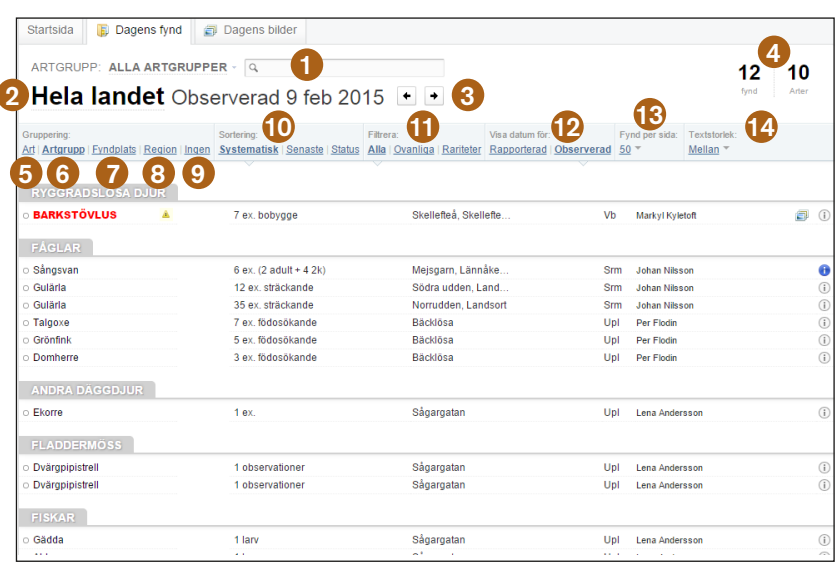

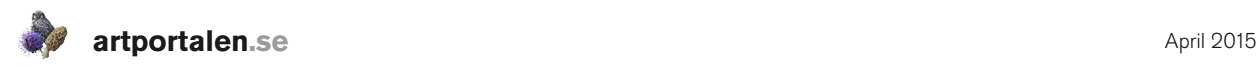

## ATLASKARTA

Atlaskarta är en bra funktion om du via en kartbild vill få en överblick över en art eller artgrupps utbredning i en del av landet. När du ställt in din sökning kan du utforska resultatet vidare genom att välja en atlasruta i taget och se vilka arter som rapporterats därifrån, se enskilda fyndplatser, visa en lista på rapportörer samt ta reda på vilka arter som rapporterats från angränsande rutor som saknas i den ruta du är tittar på. Atlasrutorna följer rutnätet från koordinatsystemet RT90.

- 1. Välj taxon, skriv in önskad artgrupp eller enskild art.
- 2. Skriv in region, landskap, län eller kommun.
- 3. Ange tidsperiod i år, från och till.
- 4. Ändra atlasrutornas storlek 10x10 km eller 5x5 km.
- 5. En färgskala visar i intervall hur många arter som rapporterats per ruta.
- 6. För markören över en ruta så visas antalet rapporterade arter i rutan utifrån de inställningar som gjorts.
- 7. Med ett klick i rutan zoomas kartbilden in och artlistan visas till höger om kartbilden.
- 8. Artlista alla som omfattas av sökfiltret som rapporterats från rutan visas.
- 9. Rapportörer de rapportörer som rapporterat in fynden i artlistan listas.
- 10. Saknade arter visar arter som rapporterats från någon av de åtta angränsande rutorna, som inte rapporterats från aktuell ruta.
- 11. Visa fyndplatser i rutan ett nytt fönster "Fynd i Atlasruta" öppnas där de enskilda fyndplatserna visas.

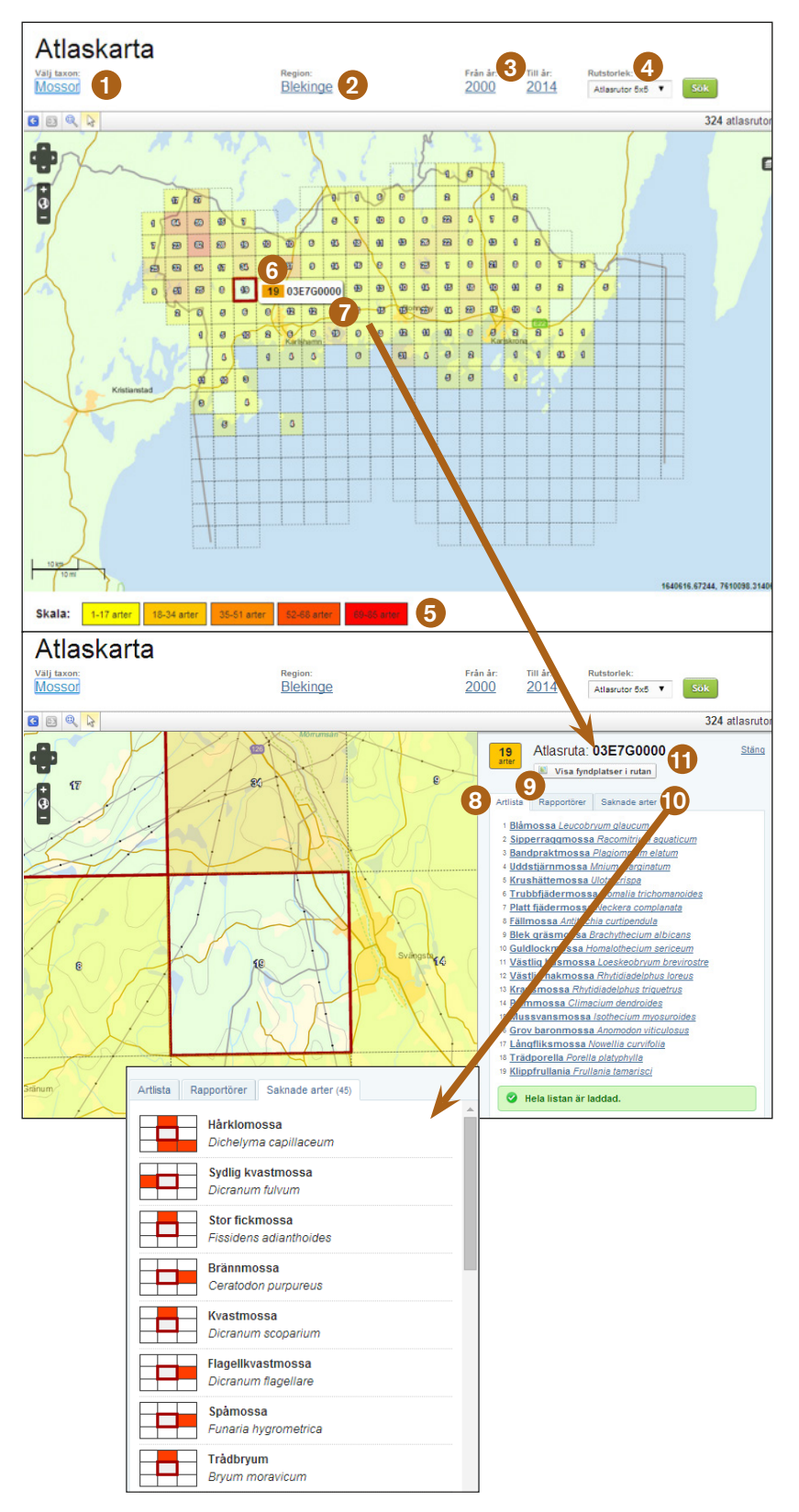

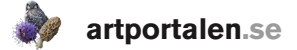

## LISTOR OCH STATISTIK

Via fliken Listor och statistik kommer du till den del i Artportalen där du kan undersöka och jämföra innehållet i ett stort antal listor och se statistik över vilka arter som rapporterats av enskilda observatörer, inom enskilda landskap eller kommuner m.m. Är du inloggad kommer du enkelt åt dina personliga listor. Här finns även funktionen Landskapskatalog. Observera att i listor och statistik ingår inte skyddade fynd, utom i dina egna personliga listor när du är inloggad.

Oavsett vilken lista du väljer att öppna så finns det alltid flera möjligheter att från ursprungsläget göra egna anpassningar och inställningar för vad som ska visas eller att klicka vidare på de länkar som visas. Om du går in på länken som visar namnet på listan du vill se så visas den totala statistiken för alla år, går du istället in på årtalet i kolumnen till höger visas endast statistiken för detta år.

ARTGRUPP: ALLA

Henrik Weibull, *Fj*a<br>Krister Larsson, :<br>Tobias Ivarsson, :

Tommy Knutsson, ME

**Crister Albinsson** 

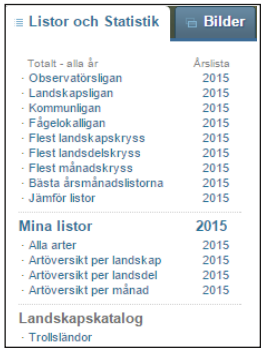

4

 $\theta$ 

3

När du gått in på en lista visas uppe till höger ett antal menyval där du kan ändra inställningarna för vad som ska visas efter rubriken Ändra lista. Där kan du ändra urvalet för vad som visas.

Observatörsligan, Hela landet,

- 1. Ändra artgrupp.
- 2. Söka på artnamn/artgrupp.
- 3. Ändra region/fyndplats.
- 4. Visa enskilt år eller alla år (Totalt).

När du inne på listor som visar personer och det antal arter som de observerat inom en viss artgrupp och där klickar på ett artnamn/antal, så visas hela artlistan för denna person. Om du klickar på ett enskilt artnamn visas alla de personer som observerat den enskilda arten.

När du för markören över ett personnamn utan att klicka, så visas den kontaktinfo som personen valt att ha publik. I denna ruta finns även länkar till denna persons listor och eventuellt bildgalleri.

#### Observatörsligan m.fl. listor

Väljer du listan som kallas Observatörsligan kan du se enskilda personers totala artlista eller ändra så att listan visar hela artgrupper eller till och med söka på en enskild art för att se vilka personer som rapporterat just den arten. Samma upplägg och alternativ gäller även i listorna för Flest landskapskryss, Flest landsdelskryss, Flest månadskryss och Bästa årsmånadslistan.

När du är inne på en annan persons sida kan du välja att se *Saknade arter* d.v.s vilka av arterna inom en artgrupp som rapporterats till Artportalen som denna person "saknar" (inte finns noterad som observatör på). Nästa länk *Jämför år* tar dig direkt till sidan Jämför listor där personens totallistor jämförs med ett enskilt år. Det sista alternativet *Jämför med mig* visar en lista på de arter som du sett men inte den andra användaren och omvänt.

#### Landskapsligan m.fl. listor

I denna lista visas antalet arter som rapporterats från respektive landskap. Även här kan du ändra och begränsa listan till en enskild artgrupp eller söka på en enskild art. Via länkar i listan kan du se hela artlistan, se fyndplatser i karta eller visa en lista på de Observatörer som rapporterat flest fynd av olika arter. De övriga listor som fungerar på samma sätt som denna är Kommunligan och Fågellokalligan.

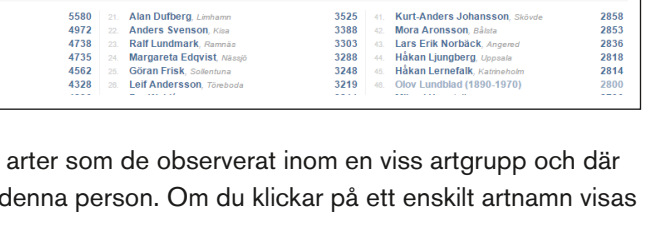

 $\bullet$  0 SN art

2

 $Q$   $R$   $R$ 

 $\overline{\phantom{a}}$ 

1

Ändra lista: Alla artorunner

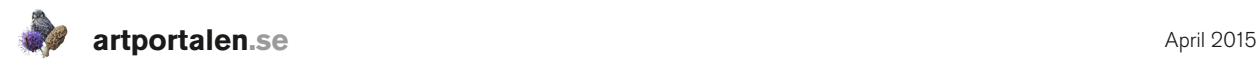

#### Jämför listor

Via länken *Jä*mför listor kan du själv göra egna jämförelser mellan artlistor för personer eller områden. Du bygger upp jämförelsen stegvis. Ange artnamn/artgrupp, tidsperiod, region och personer. Du kan dessutom välja om resultatet ska visa Alla arter, endast Unika arter eller Gemensamma arter.

#### Mina listor

Via Mina listor kommer du till en sida som ger en översikt över antalet arter du observerat per Artgrupp, år, landskap, kommun och på allmänna fågellokaler. I en meny kan du välja att begränsa presentationen till en enskild artgrupp eller till ett enskilt år.

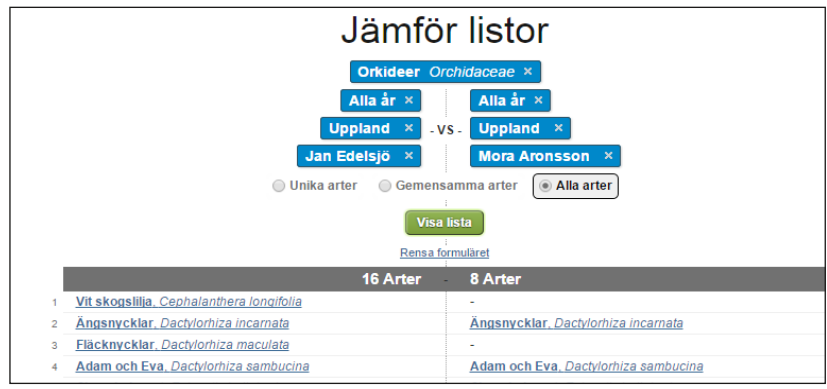

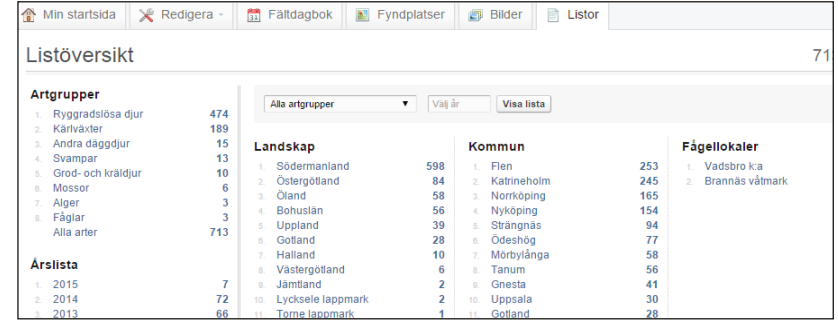

#### Landskapskatalog

Landskapskatalog är en funktion som finns under fliken Listor och Statistik. Där kan man för ett urval av Artportalens artgrupper få en överskådlig presentation av vilka arter som är kända i vilka landskap. För varje art kan man i tabellen via länkar komma vidare och se bilder av arten, utbredningskartor, histogram och tidsmässig fördelning av fynden.

Landskapskatalogerna bygger förutom på inrapporterade fynd även på tidigare publicerade kända förekomster vilka sammanställts av artexperter. Utifrån de data som finns noterade i landskapskatalogerna kan systemet för de listade artgrupperna i granskaläget ge varningssignaler ifall man rapporterar en art från ett landskap varifrån den inte tidigare är känd. Se mer om varningar i granskaläget på sid. 18.

- 1. Artnamn länk till alla publika fynd av arten.
- 2. Känd förekomst i landskap. Status i landskapet markeras med olika färger. [Se separat tabell]
- 3. Länk till bilder av arten.
- 4. Länk till utbredningskarta som visar fynd av arten.
- 5. Länk till histogram som visar när under ett kalenderår som en art rapporterats.
- 6. Länk till tabell som visar under vilka år som en art rapporterats från landskapen.
- 7. Sök artnamn, sök efter enskild art eller artgrupp för att visa landskapsförekomst och länkar. Observera att landskapskatalogen för alla andra arter/artgrupper än de fördefinierade endast baseras på Artportalens fynduppgifter.

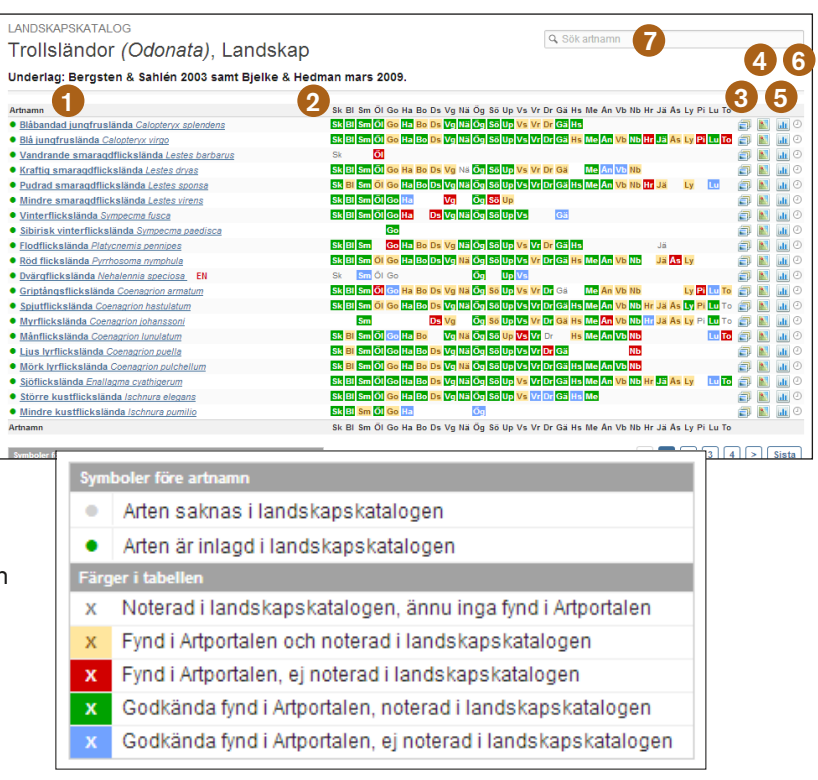

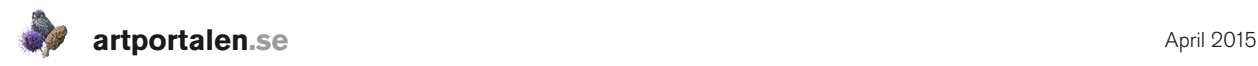

#### BILDER

Via fliken Bilder kommer du till ett bildgalleri med de bilder som bilagts fynd i Artportalen. Du kan välja om du vill se *Dagens bilder, Senast uppladdade bilder* eller om du bara vill se de bilder som någon har kommenterat under *Senaste bildkommentarerna*.

- **Bilder** 
	- · Dagens bilder
	- Senast uppladdade bilder l,
	- Senaste bildkommentarerna

- 1. Inne i bildgalleriet kan du filtrera visningen till en enskild artgrupp
- 2. Du kan även Ändra vy, för att se bilderna i en mer kompakt vy eller med kort information om fyndet.
- 3. För att endast se bilder med kommentarer

klickar du på den orange pratbubblan. Om du själv vill skriva en kommentar måste du vara inloggad. Om du kommenterar en bild får personen som lagt in den ett meddelande om det.

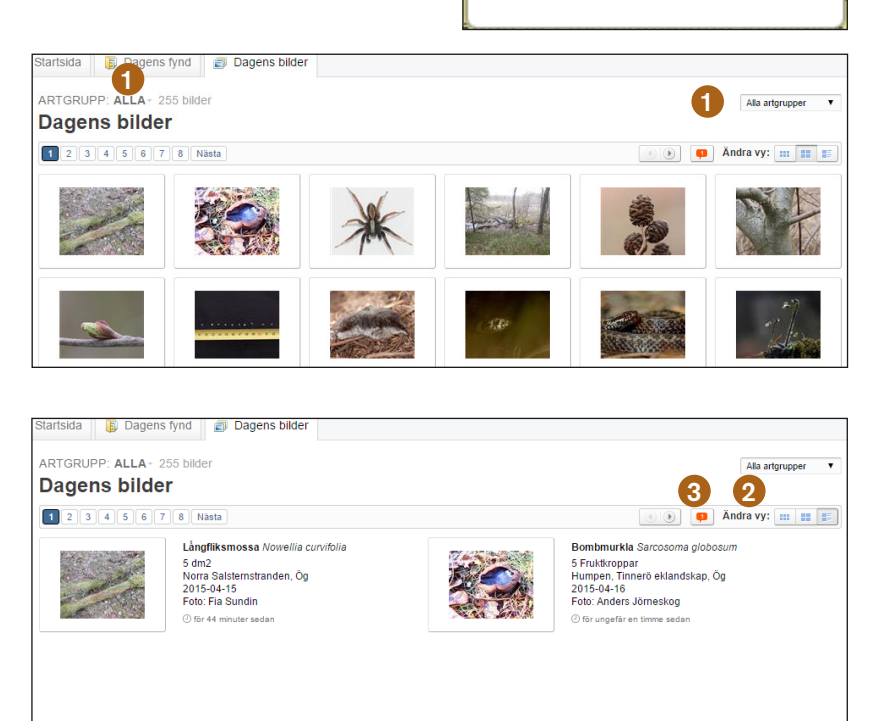

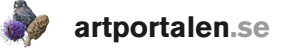

## Mina sidor

När du loggar in kommer du till en personlig startsida där du får en överblick över din senaste aktivitet i Artportalen.

- 1. Här visas om du har opublicerade eller ändrade fynd som behöver granskas för publicering.
- 2. Om du rapporterat fynd som bedöms så pass intressanta fynd att de kräver någon form av åtgärd för att kunna valideras listas de under Fynd för validering.
- 3. I Fältdagbok visas den aktuella månaden där dagens datum och de dagar som du rapporterat från markerade.

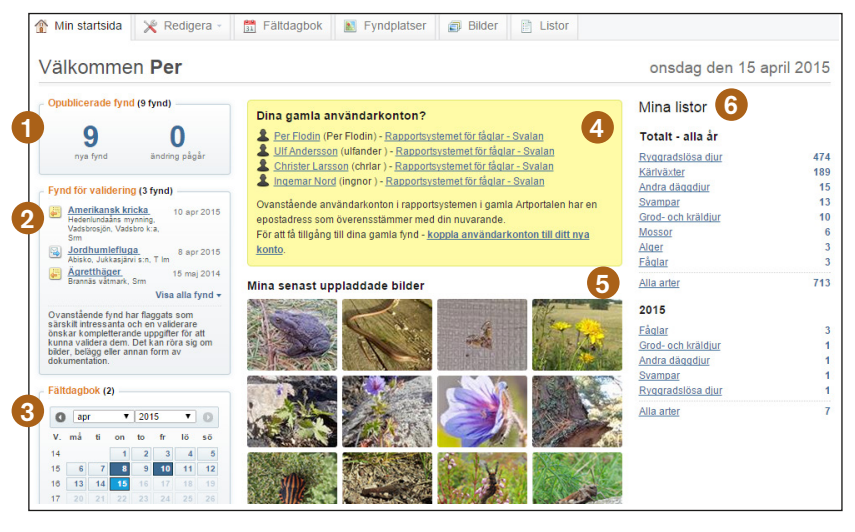

- 4. Här visas om du har konton i tidigare rapportsystem som kopplas till ditt nya konto. Se sid 6 Koppla gamla fynd.
- 5. Dina senast uppladdade bilder visas mitt på skärmen.
- 6. I Mina listor visas en översikt över dina personliga listor, artgruppsvis för alla år och innevarande år.

#### Meddelanden

Via fliken Mina sidor (övre delen till höger) når du även funktionen för Meddelanden. Där du se om något hänt med dina fynd samt dina meddelanden.

#### Händelser

Händelser visar en lista på de händelser som rör dina fynd (t.ex. kopplingar), samt *bildkommentarer* och *meddelanden* du får via systemet.

#### Meddelanden

Meddelanden kan du endast få och skicka till användare som har dig med i sin lista över medobservatörer och de som har en särskild roll med behörighet att validera fynd i systemet.

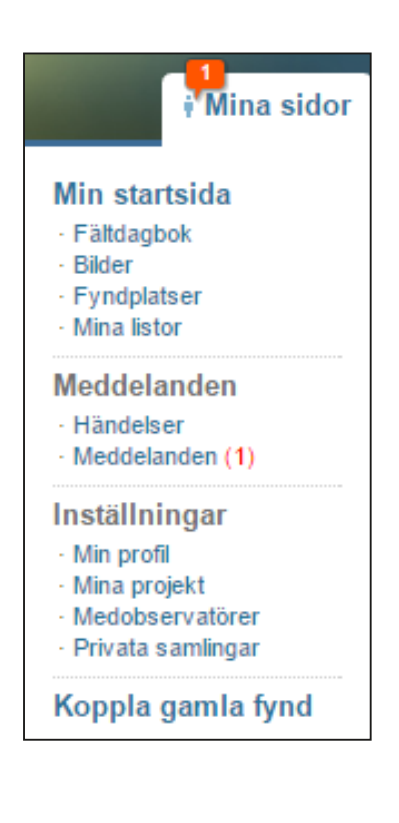

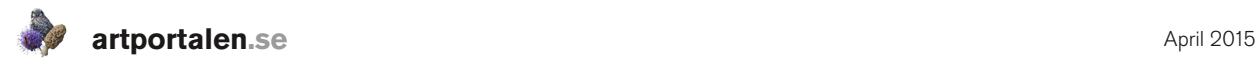

## REDIGERA

Via fliken Redigera kan du ändra diverse inställningar på ditt konto, som din profil (se nedan), ändra lösenord och ändra e-postadress. Här hanterar du även dina projekt, medobservatörer och privata samlingar.

### Redigera profil

Här kan du ändra kontaktuppgifter och inställningar i din profil samt markera vilken information som ska vara publik. Längre ner på den sidan finns fler alternativ *Extra information* och *Anpassa dina inställningar.*

#### Extra information

- 1. I Användarpresentation har du möjlighet att skriva in en presentation om dig själv, som du kan välja att visa utåt.
- 2. I fältet Hemsida kan du lägga in en länk till en personlig hemsida

3. Visa ditt personliga galleri för alla markerar du om du vill att andra ska kunna se dina bilder via din profil.

4. Har samlingar markerar du om du själv har en samling där det finns belägg på fynd som rapporterats i Artportalen.

#### Anpassa dina inställningar

- 1. Språk. Här ställer du in vilket språk du använder vid inrapportering.
- 2. Koordinatsystem, välj det koordinatsystem som fynden ska visas med. Det koordinatsystem om visas här måste stämma överens med det koordinatsystem som fynd

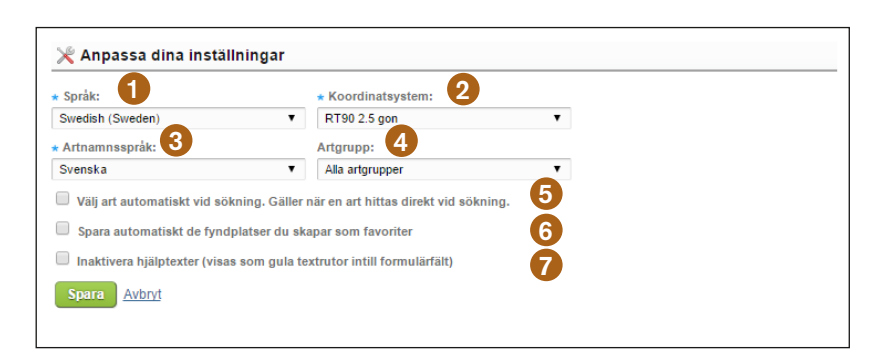

har i kalkylblad om du importerar fynd (se sid. XX)

- 3. Artnamnsspråk, välj det språk du vill artnamn ska visas med.
- 4. Artgrupp. Om du vill begränsa vilken artgrupp som artnamn söks i kan du ställa in det här.
- 5. Om du markerar Välj art automatiskt vid sökning, så väljer systemet automatiskt art när du skrivit så långt på artnamnet att inga fler alternativ återstår.
- 6. Spara automatiskt de fyndplatser du skapar som favoriter markerar du om du vill att de fyndplatser du skapar ed automatik ska läggas till din lista med favoritfyndplatser.

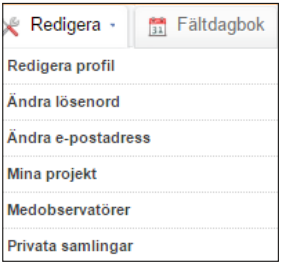

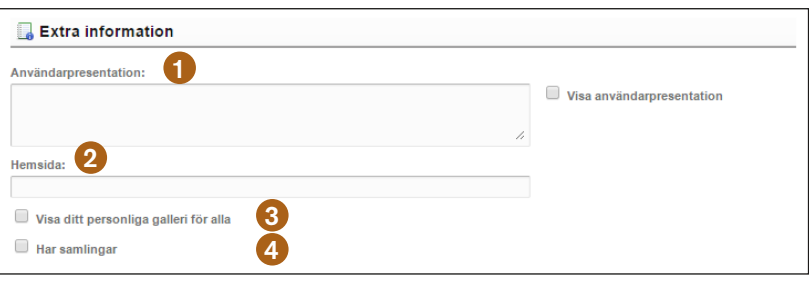

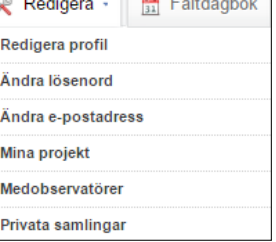

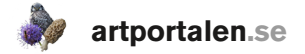

7. För att slippa se de gula rutor med infotexter som visas när du för markören över ett fält i systemet så kan du markera Inaktivera hjälptexter.

## Mina projekt

Funktionen att skapa projekt är praktisk när du vill registrera att dina fynd noterats eller samlats in i ett speciellt sammanhang som t.ex. ett inventeringsprojekt med en viss metodik eller inom en förenings exkursionsverksamhet. Tidigare hette denna funktion *Syfte*. Fynd som kopplas till ett projekt kan med hjälp av detta sedan enkelt skiljas ut från andra fynd, även när det handlar om fynd av samma art, vid samma tid och plats.

En viktig nyhet mot tidigare rapportsystem är att det går att skapa *extra fyndparametrar.* Det vill säga att till projekt som du skapat eller administrerar kan du skapa unika parametrarar (värdelista, numeriskt värde eller fritextparametrar) som endast behöriga projektmedlemmar kan använda vid rapportering av fynd inom projektet.

- 1. Egna projekt är sådana du skapat själv, som du kan dela ut till andra användare.
- 2. Allmänna projekt är sådana som du är medlem i och/ eller publika projekt som alla användare har behörighet till automatiskt.

#### Skapa nytt projekt

- 1. Ange ett Projektnamn (obligatoriskt).
- 2. Originaldatavärd. Anges när data ursprungligen kommer från en annan källa (databas/ datavärd), väljs från en lista.
- 3. Projektbeskrivning. En möjlighet att beskriva projektet för andra användare, dess syfte, eventuell metodik, vilka som medverkar etc.
- 4. Projektkategori väljs om

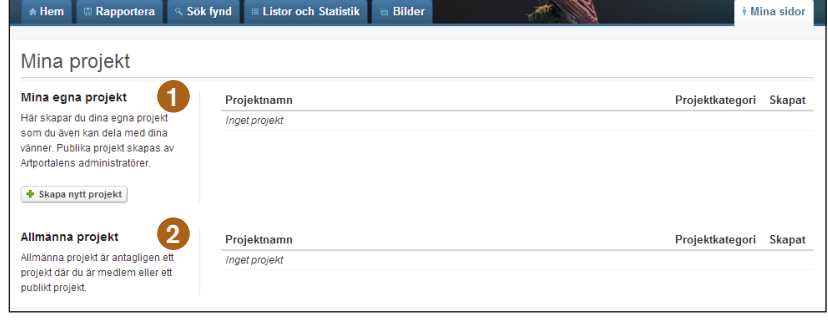

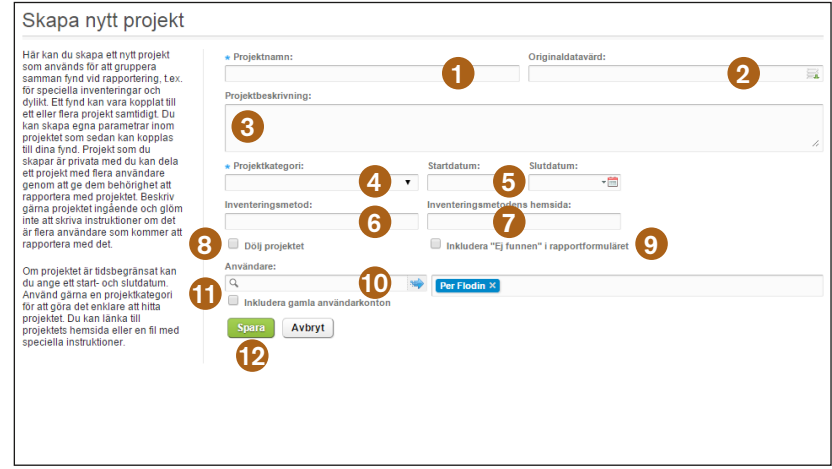

projektet tillhör ett övergripande sammanhang som Åtgärdsprogram för hotade arter, Miljöövervakning etc. Väljs från lista som skapas centralt, inte av enskilda användare.

- 5. Ange Start- och slutdatum om fynddata samlats in under en begränsad period.
- 6. I Inventeringsmetod kan du ange vilken specifik metodik som används inom projektet.
- 7. Om ytterligare information om metodiken finns beskriven på hemsida eller webbadress kan du ange detta i Inventeringsmetodens hemsida.

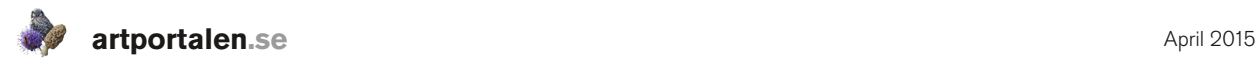

- 8. Dölj projektet väljer du om projektet och fynden inte ska visas publikt för andra användare.
- 9. Inkludera Ej funnen i rapportformuläret för att kunna rapportera negativt.
- 10. Via Användare ger du andra användare tillgång till projekt du skapat. Sök på namn och dubbelklicka på önskad person i resultatlistan.
- 11. Markera Inkludera gamla användarkonton om du vill söka bland användare i tidigare rapportsystem.
- 12. Spara.

När du skapat ett projekt läggs det i listan över *Mina projekt.* I listan ser du även om projektet tillhör en projektkategori och när det skapades. Projektnamnet är en länk och via denna kommer du till ett läge där du kan redigera projektet.

> Redigera projekt På den här sidan kan du redigera

dina projekt. Man kan även lägga till eller redigera extra

fyndparametrar

#### Redigera projekt – skapa/administrera extra fyndparametrar

Utgå från sidan *Mina projekt.* Klicka på projektnamnet för projektet du vill redigera.

Välj Administrera extra fyndparametrar. Välj den typ av extra fyndparameter du vill skapa. Det finns tre alternativ. För samtliga alternativ kan du välja att skriva en beskrivning av fyndparametern och om det ska vara obligatoriskt att ange parametern vid rapportering. Om du redan skapat extra fyndparametrar visas dessa i en flervalslista överst på sidan. Välj i listan om du vill redigera en sådan.

1. Värdelista – alternativ för att skapa en flervalslista med i förväg bestämda tillåtna värden eller (t.ex: 1, 2, 3…, A, B, C... eller Ja-/ Nej-alternativ). Du väljer själv vad parameterna kallas och vilken eventuell enhet som parametern har.

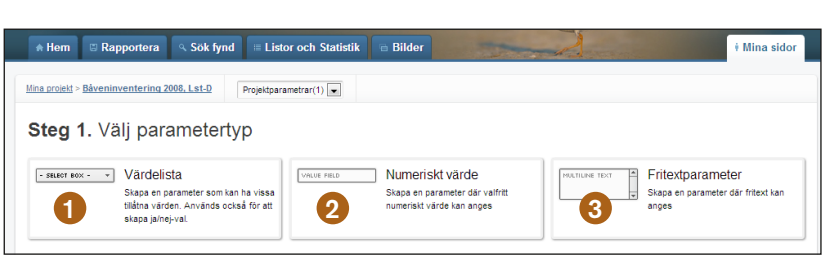

 $\oslash$  Administrera extra fyndparametrar

 $\star$  Projektnamn

Båveninventering 2008, Lst-D .<br>Projektbeskrivnir

- 2. Numeriskt värde skapar ett tomt fält där ett numeriskt värde kan anges vid rapportering. Du anger själv vilken enhet värdet ska ha.
- 3. Fritextparameter skapar ett tomt fält i vilket valfri text kan skrivas in vid rapportering. Du anger själv vilken enhet värdet ska ha om det är aktuellt.

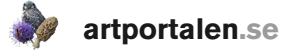

## Medobservatörer

Om man är några tillsammans som vill rapportera är det praktiskt att utse en i gruppen till rapportör. Denna person kan sedan vid rapportering lägga till de övriga som medobservatörer till fynden.

- 1. Sök fram namnet på den person du vill lägga till och dubbelklicka för att lägga till det i din lista över medobservatörer.
- 2. Om det finns flera användare med samma/liknande namn och du är osäker på vilken du ska välja kan du peka på

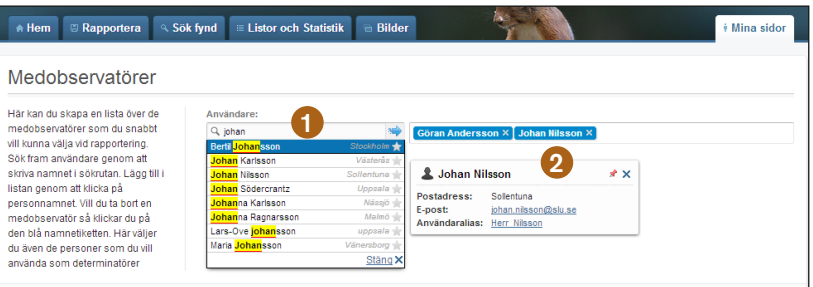

namnet i listan för att få se den kontaktinformation som personen valt att göra publik.

#### Privata samlingar

Här skapas en lista över användare som registrerat att de har samlingar. Vid rapportering av fynd med belägg eller kollekt väljer du från denna lista. Ditt eget namn måste finns i listan.

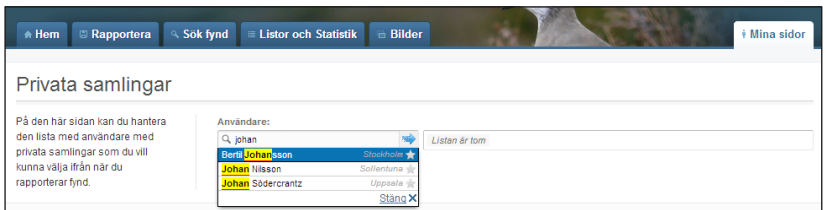

Precis som med medobservatörer söker du efter användare i sökfältet, men här får du endast fram namn på användare som i sin personliga profil har noterat att de har en privat samling, se sid xx.

## **FÄLTDAGBOK**

Fältdagboken är en användbar funktion där du kan se dina fynd samlade dag för dag. De dagar du rapporterat fynd är i kalendern makerade med blått. Fynden visas fyndplats för fyndplats. Om du vill komplettera/ändra något måste fyndet vara markerat.

#### Administrera ett fynd

1. När du vill göra något med ett av fyndet som visas, peka på raden. Då visas en liten symbol. Via den har du fler valmöjligheter – *Ändra, Visa detaljer, Ladda upp bild och Visa mina fynd av arten.*

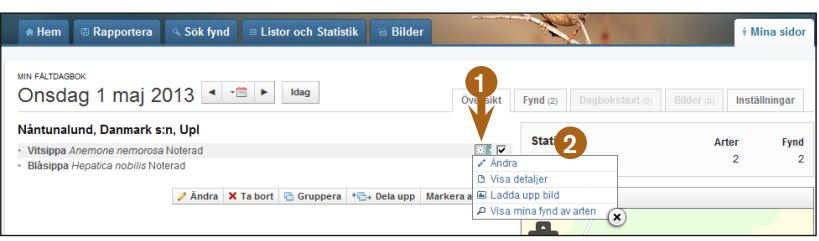

2. Väljer du *ändra* öppnas fyndet i ett formulär som liknar inrapporteringsformuläret. När du gjort din ändring och sparar, hamnar fyndet i granskningsläget igen och måste åter publiceras för att bli publikt.

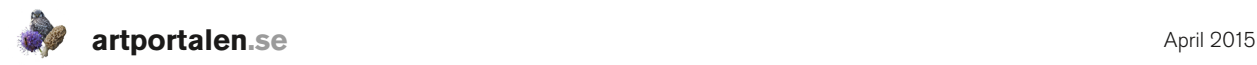

#### Administrera flera fynd

- 1. Om du markerar ett eller flera fynd visas en verktygsmeny längst ner på skärmen.
- 2. Via *ändra* kan du redigera information som är gemensam för fynden.

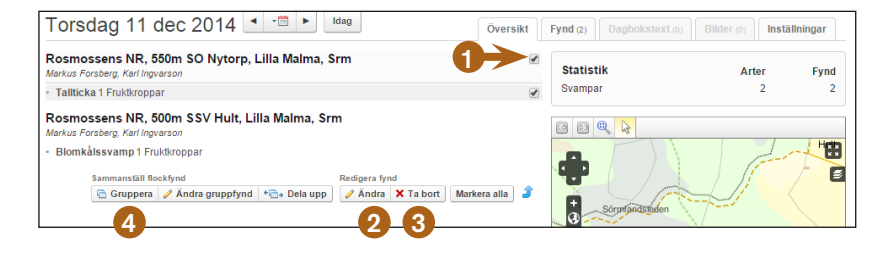

- 3. Ta bort markerade fynd.
- 4. Gruppera fynd, ändra eller dela upp gruppfynd.

#### Inställningar

Via *Inställningar* väljer du vad som ska visas i *Översikten* genom att markera ett antal alternativ.

Visa väder – om du vill visa eventuell väderinformation som du noterat.

Visa översiktskarta – för att visa kartan med fyndplatserna denna dag.

Visa listsammanställning – visar

en lista över de artgrupper, antal arter och fynd du rapporterat aktuellt datum.

Visa bilder på översikt – om något fynd har bilder, kan du välja att visa dessa på utskriften.

#### Mina fyndplatser

Här kan du skapa nya och redigera dina fyndplatser. Fyndplatser som du har möjlighet att redigera visas med gula punkter i kartan. Ovanför kartbilden finns ett antal verktyg till funktioner i kartan. Det verktyg som är aktiverat visas med gul bakgrund.

- 1. Pil. När knappen är blå kan du stega till föregående eller följande kartbild.
- 2. Förstoringsglas. Markera en yta i kartbilden för att zooma in.
- 3. Vit markörpil. Peka och klicka på objekt (fyndplatser) för att välja dessa. Eller peka i karbilden och håll ner vänster musknapp för att flytta hela kartbilden.

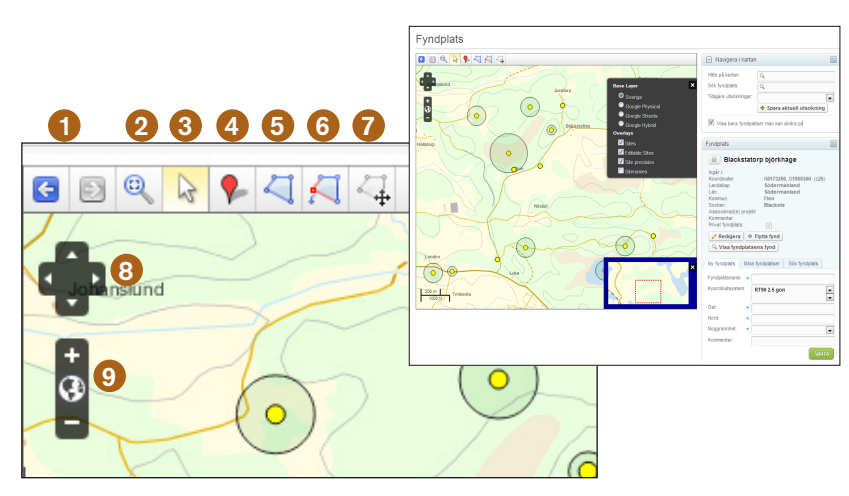

4. Röd markör. Peka i kartan för att markera positionen för en ny fyndplats.

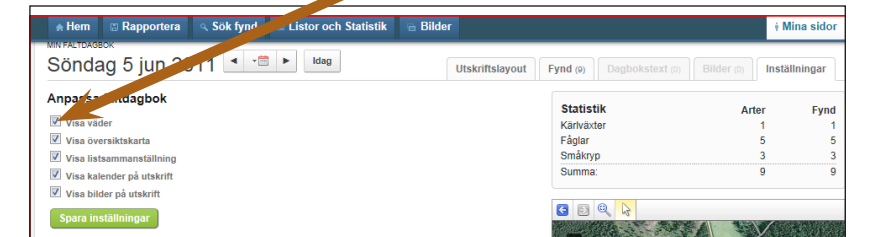

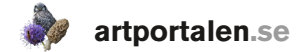

- 5. Polygon (skapa). Väljs för att rita in en polygon/yta som ny fyndplats.
- 6. Polygon (ändra). Används för att ändra egna polygonfyndplatser. Obs! För att spara en ändrad polygon måste du klicka i kartan utanför polygonen.
- 7. Flytta fyndplats. Peka på den fyndplats du vill flytta och dra den till önskad position.
- 8. Svart kors. Flytta kartbilden.
- 9. Glob med + och -. Klicka på globen för att zooma ut fullt, alternativt +/- för att zooma stegvis.

#### Redigera fyndplats

- 1. Sök dig fram i kartan och markera fyndplatsen du vill redigera. Då kommer rutan för fyndplats upp.
- 2. Klicka på Redigera.
- 3. Spara ändringar när du ändrat det du vill.
- 4. Flytta fyndplats till en ny position. Aktivera verktyget, peka på lokalen och håll ner

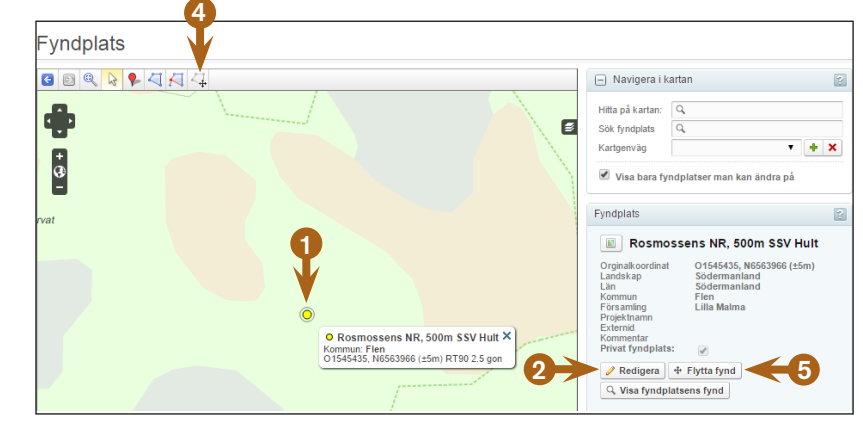

vänster musknapp. Dra fyndplatsen till en ny position

5. Flytta fynd. När du vill flytta alla fynd från en fyndplats till en annan. Välj först en fyndplats att flytta fynd från.

Den aktiva fyndplatsen visas efter *Från* och den du vill flytta fynden till visas efter *Till*.

- 6. Peka i kartan på annan fyndplats eller sök bland dina fyndplatser för att välja *Till*fyndplats.
- 7. Klicka på Flytta fynd för att genomföra flytten.

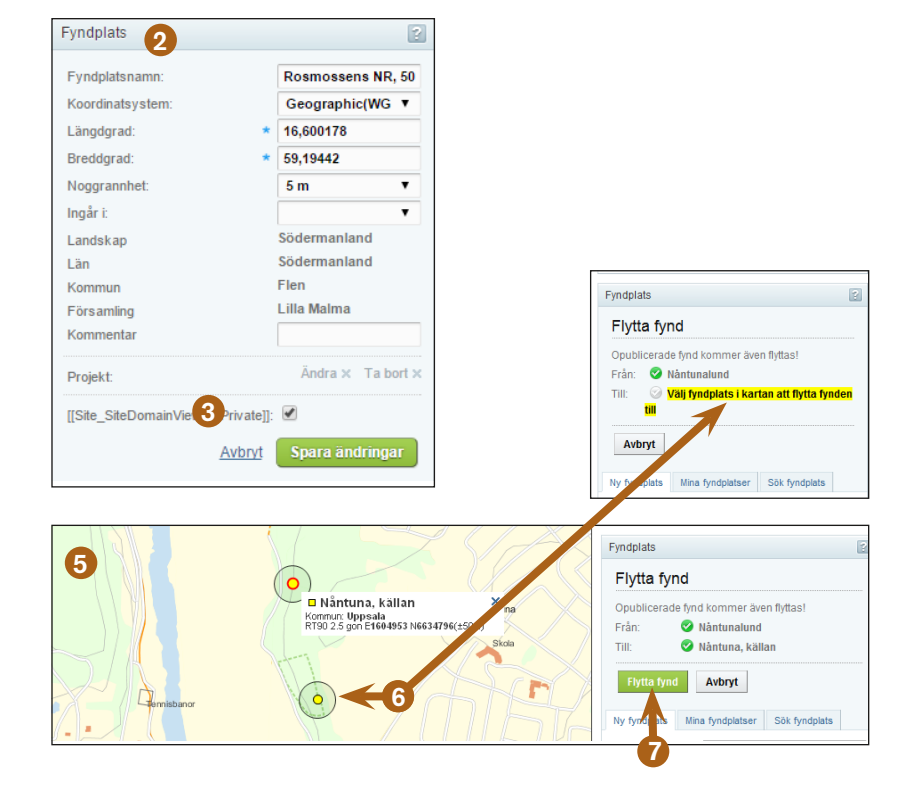

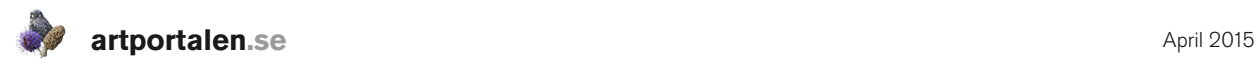

#### **BILDER**

Via *Mina bilder* kommer du till en sida där de bilder du kopplat till fynd visas. Om en orange pratbubbla visas är bilden kommenterad av någon annan.

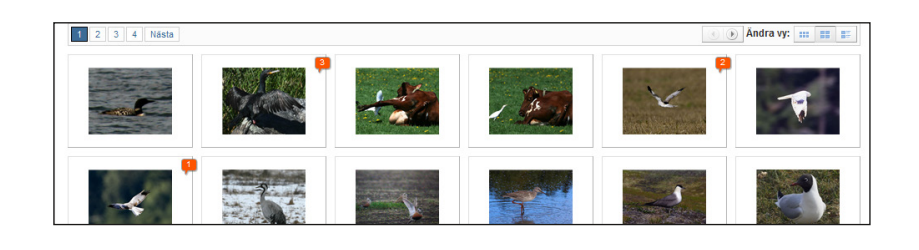

#### **LISTOR**

Via Mina listor kommer du till en sida som ger en översikt över antalet arter du observerat per Artgrupp, år, landskap, kommun och på allmänna fågellokaler. I en meny kan du välja att begränsa presentationen till en enskild artgrupp eller till ett enskilt år.

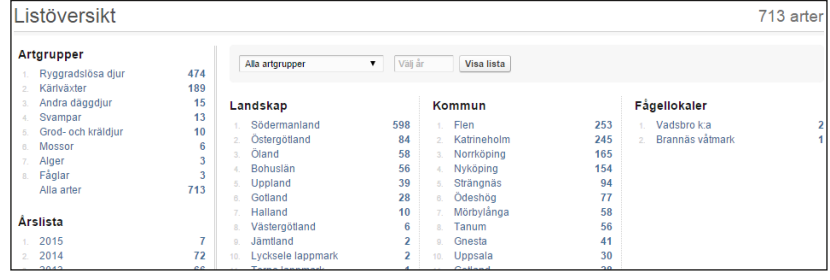

#### ARtinformationsruta

Är en praktisk funktion som finns i hela systemet. Rutan visas när du för markören över ett artnamn eller en högre taxonomisk grupp du sökt fram eller visar i en artlista m.m. Då öppnas ett mindre fönster med information om arten eller artgruppens systematik hämtad från Dyntaxa<sup>1</sup>. Om du klickar på namnet överst i rutan kommer du direkt till Dyntaxa. För att behålla fönstret öppet när du tar bort markören kan du klicka på symbolen som ser ut som ett häftstift längst upp i högra hörnet. När fönstret är låst är häftstiftet rött istället för grått. Du släcker fönstret genom att klicka på häftstiftet igen eller på x:et intill. I denna artinformationsruta finns även en

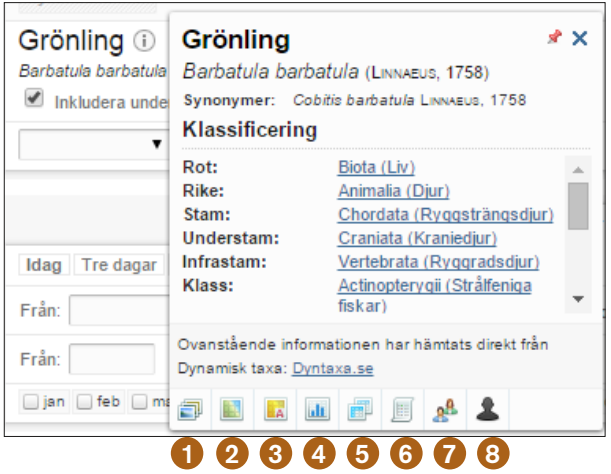

rad längst ner med ett antal länkar till presentationer av arten i Artportalen.

- 1. Galleri öppnar en ny flik i din webbläsare med samtliga bilder av arten/artgruppen i systemet.
- 2. Karta visar en Sverigekarta med samtliga publika fynd av arten/artgruppen.
- 3. Rasterkarta visar en Sverigekarta där förekomster av arten/artgruppen presenteras i ett rutor om 50x50 km. Genom att klicka på en enskild ruta visas en lista med alla fynd av arten som finns inom den. Du kan ändra storleken på rutorna till 25x25 km och 10x10 km. Det går också att zooma in till en enskild region (län). Gör du det kan du visa förekomster inom rutor som är 5x5 km och 1x1 km.

<sup>&</sup>lt;sup>1</sup>Dyntaxa, Svensk taxonomisk databas. www.dyntaxa.se

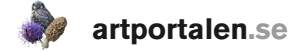

- 4. Histogram presenterar alla fynd (antalet fynd alternativt antalet individer) i ett diagram som visar när under året arten/artgruppen har rapporterats veckovis. Du kan även välja om du vill se fynden per år.
- 5. Fyndlista visar alla fynden i presentationsformatet Minimerad lista.
- 6. Artlista om du valt en artgrupp, kan du se en artlista med samtliga ingående arter/taxa, samt hur många rapporterade fynd det finns av respektive art.
- 7. Vilka observatörer har noterat arter/arterna visar vilka användare som rapporterat vald art eller arter inom artgruppen.
- 8. Visa mina fynd av arten. Presenterar en lista på alla de fynd av arten/artgruppen du är observatör på. För att detta alternativ ska visas krävs att du är inloggad och är observatör på fynd av arten/artgruppen i systemet.

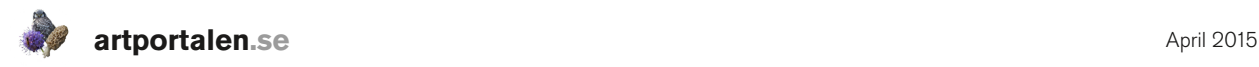

## FLORAVÄKTERI

För rapportörer som är med i Floraväkteriet och därmed har en sådan roll i systemet finns några funktioner som är specialanpassade för rapportering och sökning.

När du ska använda Artportalen för rapportering och sökning i egenskap av Floraväktare så måste du först välja denna roll så att det står "Floraväktare Xxxxxx län" efter ditt namn.

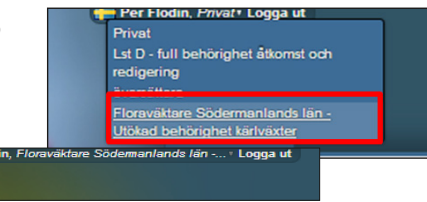

När du valt roll som Floraväktare kan du endast rapportera fynd på Floraväktarlokaler och på nya fyndplatser som du skapar för att rapportera nyfynd av floraväktararter. Som inloggad i rollen som Floraväktare visas en ny flik *Administrera* intill fliken *Mina sidor*. Under den finns två alternativ: *Fyndplatser* och *Floraväktarlokaler*.

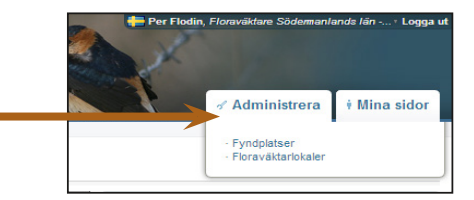

Via *Fyndplatser* kan du se floraväktarlokaler i kartan och söka på deras namn. Du ser endast floraväktarlokaler som finns i den region som din roll omfattar.

- 1. Markera en fyndplats.
- 2. Via knappen Visa fyndplatsens fynd visas fynden från lokalen under kartbilden.

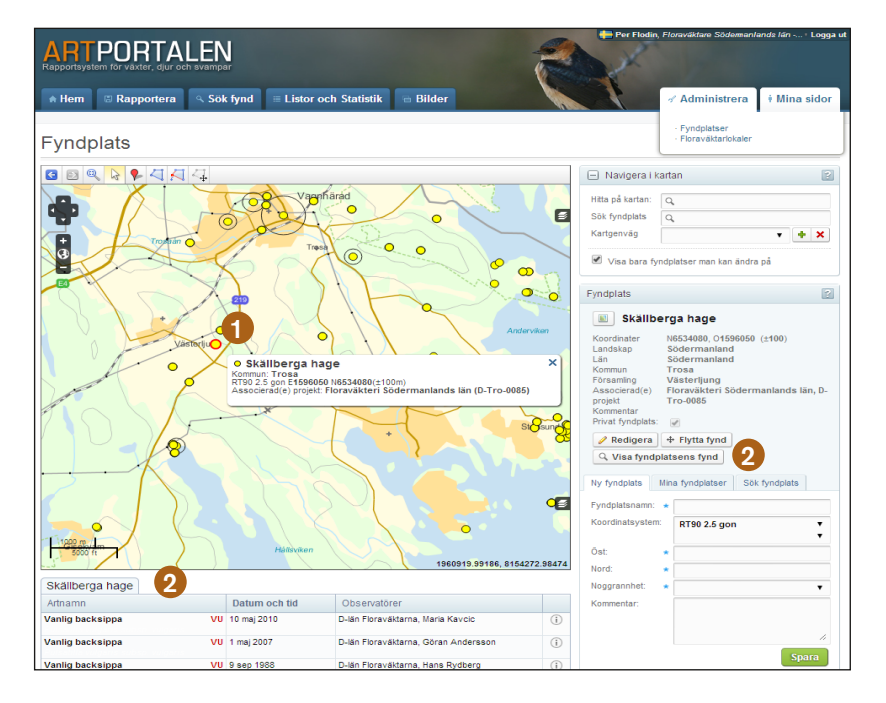

Via *Floraväktarlokaler* kan du söka fram alla fynd av enskilda arter inom Floraväkeriet i din region. Skriv in artnamn och den region inom vilken du har en aktiv roll.

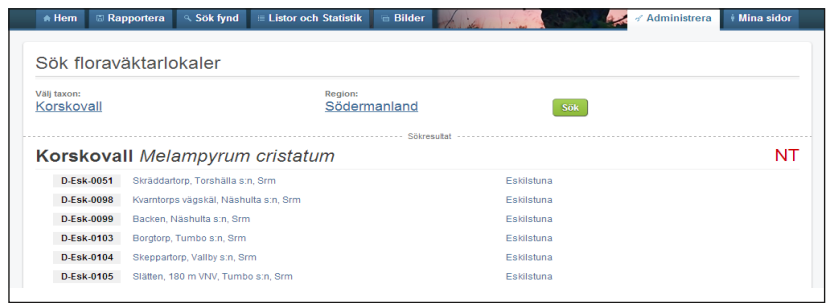

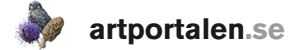

#### Rapportera inom floraväkteriet

När du rapporterar fynd inom Floraväkteriet ska du till att börja med följa de anvisningar som gäller generellt för Floraväkteriet. De finns på Svenska Botaniska Föreningens hemsida för Floraväkteriet svenskbotanik.se/floravaktarna/

Vid själva rapporteringen måste till att börja med du ha din roll aktiv.

- 1. Skriv in den art du vill rapportera med relevant tillhörande information.
- 2. Välj Projektkategori: Floraväkteri och det regionala projekt som det gäller.
- 3. Sök fram rätt floraväktarlokal.
- 4. Spara.

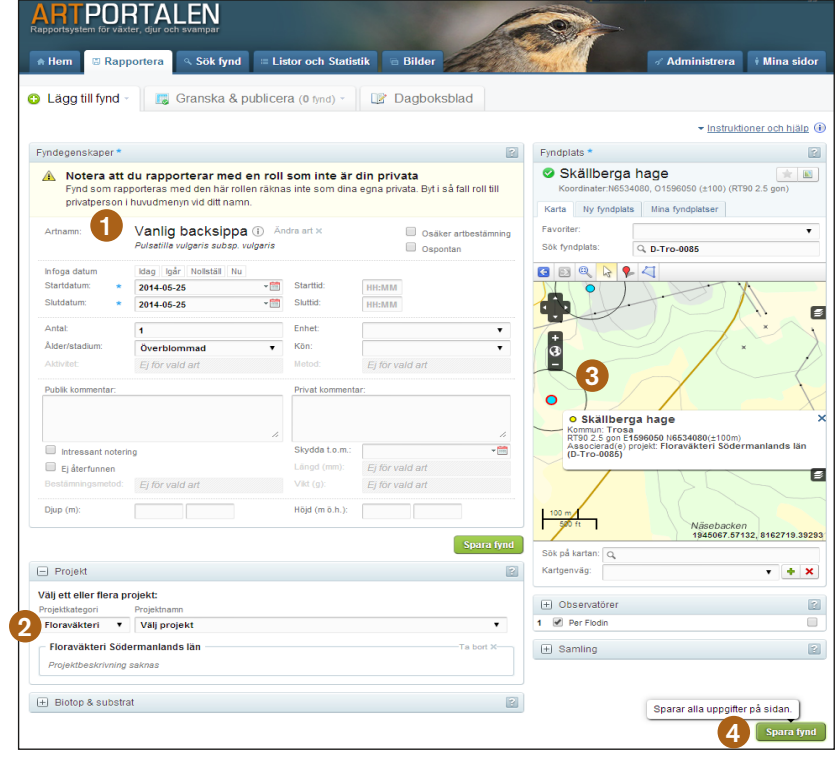

Om du hittar en ny fyndplats för en art inom Floraväkteriet gör du precis som i punkt 1 och 2 ovan, men sedan skapar en ny fyndplats på samma sätt som beskrivs på sid. 9-10. Din regionala administratör ger sedan fyndplatsen ett Floraväktar-ID.

Artportalen drivs i Sverige av ArtDatabanken SLU och i Norge av Artsdatabanken, i samarbete med Artportalsrådet och dess medlemmar.

Handledningen har tagits fram av Per Flodin Länsstyrelsen i Södermanlands län.

Grafisk form: Ingrid Nordqvist Johansson ArtDatabanken SLU.

© ArtDatabanken SLU, Uppsala 2015